# **Galaxy VL**

# **UPS**

# **Funzionamento**

**Gli ultimi aggiornamenti sono disponibili sul sito Web di Schneider Electric**

#### **6/2023**

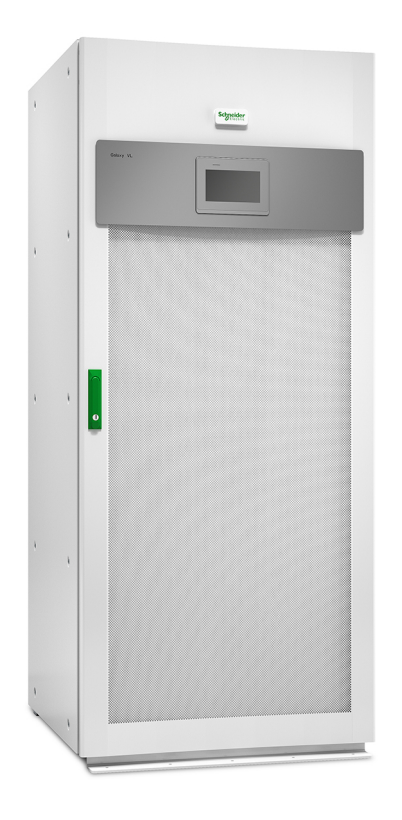

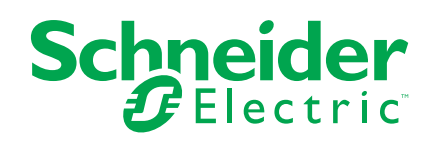

## **Informazioni di carattere legale**

Le informazioni contenute nel presente documento contengono descrizioni generali, caratteristiche tecniche e/o raccomandazioni relative ai prodotti/soluzioni.

Il presente documento non è inteso come sostituto di uno studio dettagliato o piano schematico o sviluppo specifico del sito e operativo. Non deve essere utilizzato per determinare idoneità o affidabilità dei prodotti/soluzioni per applicazioni specifiche dell'utente. Spetta a ciascun utente eseguire o nominare un esperto professionista di sua scelta (integratore, specialista o simile) per eseguire un'analisi del rischio completa e appropriata, valutazione e test dei prodotti/soluzioni in relazione all'uso o all'applicazione specifica.

Il marchio Schneider Electric e qualsiasi altro marchio registrato di Schneider Electric SE e delle sue consociate citati nel presente documento sono di proprietà di Schneider Electric SE o delle sue consociate. Tutti gli altri marchi possono essere marchi registrati dei rispettivi proprietari.

Il presente documento e il relativo contenuto sono protetti dalle leggi vigenti sul copyright e vengono forniti esclusivamente a titolo informativo. Si fa divieto di riprodurre o trasmettere il presente documento o parte di esso, in qualsiasi formato e con qualsiasi metodo (elettronico, meccanico, fotocopia, registrazione o altro modo), per qualsiasi scopo, senza previa autorizzazione scritta di Schneider Electric.

Schneider Electric non concede alcun diritto o licenza per uso commerciale del documento e del relativo contenuto, a eccezione di una licenza personale e non esclusiva per consultarli "così come sono".

Schneider Electric si riserva il diritto di apportare modifiche o aggiornamenti relativi al presente documento o ai suoi contenuti o al formato in qualsiasi momento senza preavviso.

**Nella misura in cui sia consentito dalla legge vigente, Schneider Electric e le sue consociate non si assumono alcuna responsabilità od obbligo per eventuali errori od omissioni nel contenuto informativo del presente materiale, o per qualsiasi utilizzo non previsto o improprio delle informazioni ivi contenute.**

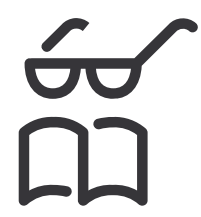

**Trova i manuali qui: Trouvez les manuels ici: 在这里找到手册 Hier finden Sie die Handbücher: Encuentre los manuales aquí: Encontre os manuais aqui:**

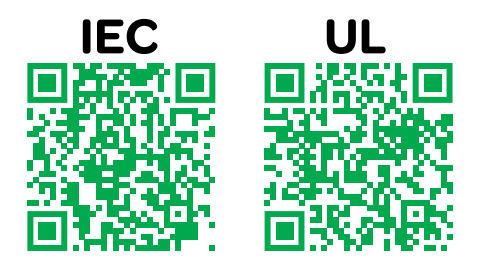

IEC: *https://www.productinfo.schneider-electric.com/galaxyvl\_iec/* UL: *https://www.productinfo.schneider-electric.com/galaxyvl\_ul/*

# **Sommario**

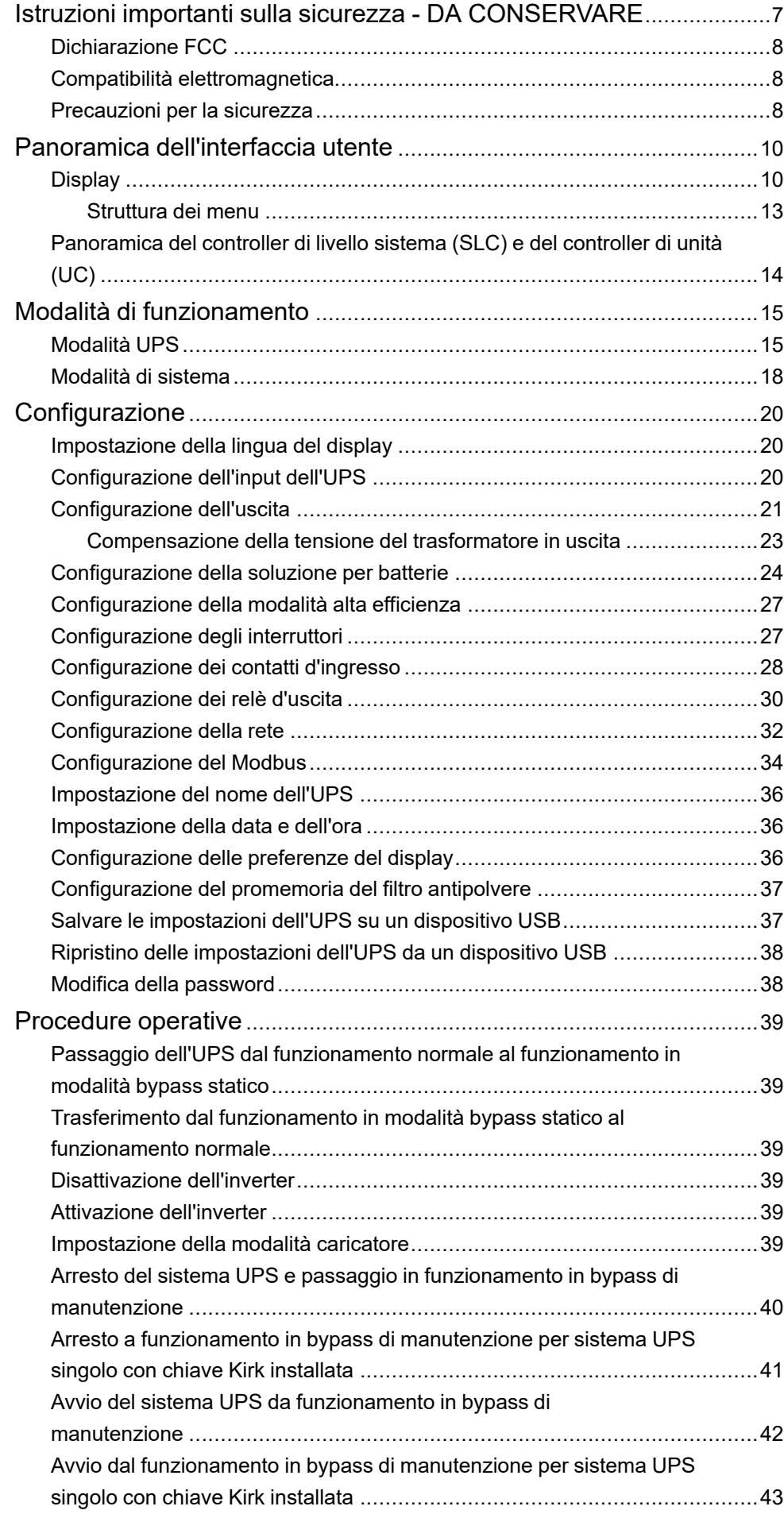

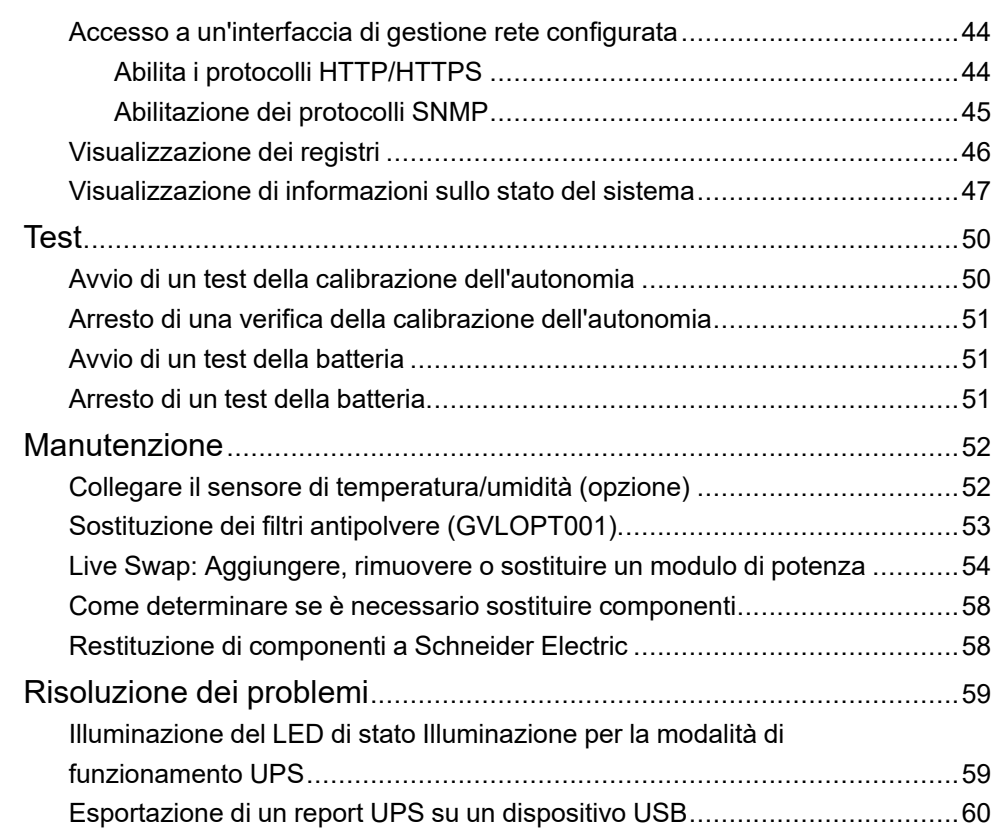

## <span id="page-6-0"></span>**Istruzioni importanti sulla sicurezza - DA CONSERVARE**

Leggere attentamente le seguenti istruzioni e osservare l'apparecchiatura in modo da conoscerla prima di provare a installarla, utilizzarla o sottoporla a manutenzione. I seguenti messaggi relativi alla sicurezza possono ricorrere nel presente manuale o sull'apparecchiatura stessa per avvisare di un rischio potenziale o per richiamare l'attenzione su informazioni di chiarimento o semplificazione di una procedura.

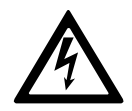

L'aggiunta di questo simbolo a un messaggio "Pericolo" o "Avvertenza" relativo alla sicurezza indica la presenza di un rischio elettrico che potrebbe causare lesioni personali qualora non si seguano le istruzioni.

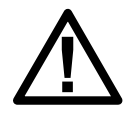

Questo è il simbolo di avviso per la sicurezza. Viene utilizzato per avvisare l'utente della presenza di rischi potenziali di lesioni personali. Rispettare tutti i messaggi relativi alla sicurezza per evitare possibili lesioni o morte.

## **PERICOLO**

**PERICOLO** indica una situazione di pericolo che, se non evitata, **comporta** morte o lesioni gravi.

**Il mancato rispetto di queste istruzioni provocherà morte o gravi infortuni.**

## **AVVERTIMENTO**

**AVVERTENZA** indica una situazione di pericolo che, se non evitata, **potrebbe comportare** morte o lesioni gravi.

**Il mancato rispetto di queste istruzioni può provocare morte, gravi infortuni o danni alle apparecchiature.**

## **ATTENZIONE**

**ATTENZIONE** indica una situazione di pericolo che, se non evitata, **potrebbe comportare** lesioni minori o moderate.

**Il mancato rispetto di queste istruzioni può provocare infortuni o danni alle apparecchiature.**

## *AVVISO*

**AVVISO** viene utilizzato per indicare delle procedure non correlate a lesioni fisiche. Il simbolo di avviso per la sicurezza non deve essere utilizzato con questo tipo di messaggi relativi alla sicurezza.

**Il mancato rispetto di queste istruzioni può provocare danni alle apparecchiature.**

#### **Nota**

Le operazioni di installazione, utilizzo, riparazione e manutenzione di apparecchiature elettriche devono essere effettuate esclusivamente da personale qualificato. Schneider Electric non si assume alcuna responsabilità per conseguenze derivanti dall'utilizzo del presente materiale.

Una persona qualificata è un soggetto che ha capacità e competenze in relazione alla costruzione, l'installazione e il funzionamento di apparecchiature elettriche e ha ricevuto una formazione in materia di sicurezza per riconoscere ed evitare i rischi derivanti da tali attività.

Per IEC 62040-1: "Sistemi statici di continuità (UPS) -- Parte 1: Requisiti di sicurezza", questa apparecchiatura, incluso l'accesso alla batteria, deve essere controllata, installata e sottoposta a manutenzione da parte di una persona qualificata.

Per "persona qualificata" si intende un individuo con un'istruzione e un'esperienza tali da consentirgli di individuare i rischi e di evitare i pericoli che l'apparecchiatura può creare (riferimento IEC 62040, sezione 3.102).

## <span id="page-7-0"></span>**Dichiarazione FCC**

**NOTA:** Questa apparecchiatura è stata testata ed è risultata conforme ai limiti previsti per le apparecchiature digitali di classe A dalla normativa FCC (paragrafo 15). Tali limiti sono previsti per offrire una ragionevole protezione da interferenze dannose nel caso in cui l'apparecchiatura venga utilizzata in ambienti commerciali. Questa apparecchiatura genera, utilizza e può irradiare energia in radiofrequenza e, se non installata e utilizzata nel rispetto del Manuale di istruzioni, può provocare interferenze dannose alle comunicazioni radio. L'utilizzo di questa apparecchiatura in un'area abitata può causare interferenze dannose. In questo caso, l'utente è tenuto a correggere tali interferenze a proprie spese.

Qualsiasi modifica non espressamente approvata dalla parte responsabile della conformità potrebbe invalidare l'autorizzazione dell'utente all'utilizzo dell'apparecchiatura.

#### <span id="page-7-1"></span>**Compatibilità elettromagnetica**

#### *AVVISO*

#### **PERICOLO DI DISTURBI ELETTROMAGNETICI**

Questo prodotto è un UPS di categoria C2. In un ambiente residenziale questo prodotto potrebbe causare interferenze radio, in tal caso potrebbe essere necessario prendere ulteriori misure.

#### **Il mancato rispetto di queste istruzioni può provocare danni alle apparecchiature.**

#### <span id="page-7-2"></span>**Precauzioni per la sicurezza**

#### **A A PERICOLO**

#### **PERICOLO DI SCOSSE ELETTRICHE, ESPLOSIONE O ARCO ELETTRICO**

Leggere attentamente e attenersi a tutte le istruzioni sulla sicurezza contenute nel presente documento.

**Il mancato rispetto di queste istruzioni provocherà morte o gravi infortuni.**

## **AAPERICOLO**

#### **PERICOLO DI SCOSSE ELETTRICHE, ESPLOSIONE O ARCO ELETTRICO**

Non avviare il sistema dopo aver collegato l'UPS all'alimentazione. L'avviamento deve essere eseguito solo da Schneider Electric.

#### **Il mancato rispetto di queste istruzioni provocherà morte o gravi infortuni.**

## **ATTENZIONE**

#### **RISCHIO DI SUPERFICIE CALDA**

Le piastre esterne dell'armadio possono superare la temperatura di 65 °C (149 ° F) a 50 °C (122 °F) di temperatura ambiente, se i filtri antipolvere nello sportello anteriore sono ostruiti. Sostituire regolarmente il filtro antipolvere come descritto nel manuale d'uso dell'UPS.

**Il mancato rispetto di queste istruzioni può provocare infortuni o danni alle apparecchiature.**

# <span id="page-9-0"></span>**Panoramica dell'interfaccia utente**

# <span id="page-9-1"></span>**Display**

### **Panoramica della schermata principale**

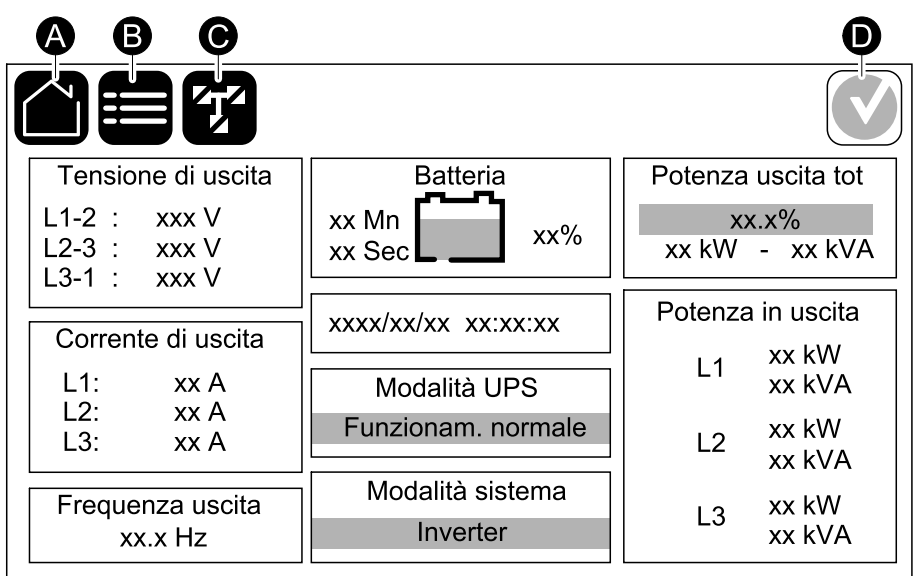

- A. Pulsante Home: toccare questo pulsante su qualsiasi schermata per tornare alla schermata principale
- B. Pulsante del menu principale: toccare questo pulsante su qualsiasi schermata per accedere ai menu.
- C. Pulsante del diagramma sinottico: toccare questo pulsante su qualsiasi schermata per accedere al diagramma sinottico
- D. Simbolo di stato degli allarmi: toccare questo pulsante su qualsiasi schermata per accedere al registro degli allarmi attivi.

È possibile toccare i campi di uscita o batteria nella schermata iniziale per accedere direttamente alle pagine di misurazione dettagliate.

### **Diagramma sinottico**

Il diagramma sinottico si adatterà alla configurazione del sistema. I diagrammi sinottici mostrati qui sono solo degli esempi.

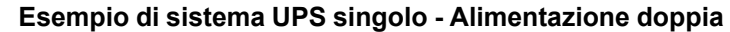

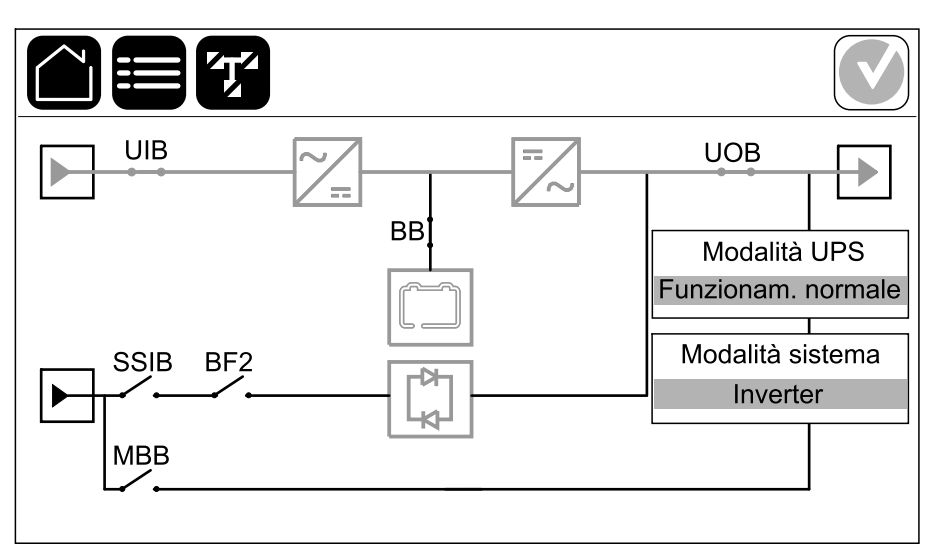

La linea di alimentazione verde (grigia nell'illustrazione) nel diagramma sinottico mostra il flusso di corrente attraverso il sistema UPS. I moduli attivi (inverter, raddrizzatore, batteria, commutatore statico, ecc.) sono incorniciati in verde e i moduli inattivi sono incorniciati in nero. I moduli incorniciati in rosso non sono utilizzabili o sono in condizione di errore.

**NOTA:** Il diagramma sinottico mostra solo un interruttore delle batterie (BB) anche se sono stati collegati e configurati per il monitoraggio più interruttori delle batterie. Se uno o più interruttori delle batterie monitorati sono in posizione chiusa, l'interruttore delle batterie (BB) sul diagramma sinottico verrà visualizzato come chiuso. Se tutti gli interruttori delle batterie monitorati sono in posizione aperta, l'interruttore batteria (BB) sul diagramma sinottico verrà visualizzato come aperto.

Nei diagrammi sinottici per i sistemi in parallelo, toccare l'UPS grigio per vedere il diagramma sinottico a livello di UPS.

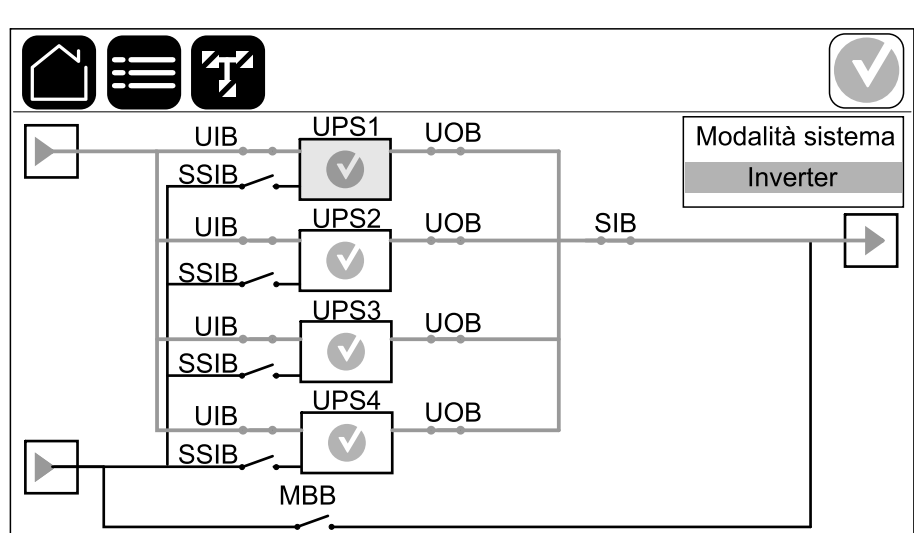

#### **Esempio di sistema in parallelo - Alimentazione doppia con UIB e SSIB individuali**

#### **Simbolo dello stato di allarme**

Il simbolo di stato di allarme (in grigio nell'illustrazione), nell'angolo in alto a destra del display, cambia in base allo stato di allarme del sistema UPS.

 $\mathbf{r}$ 

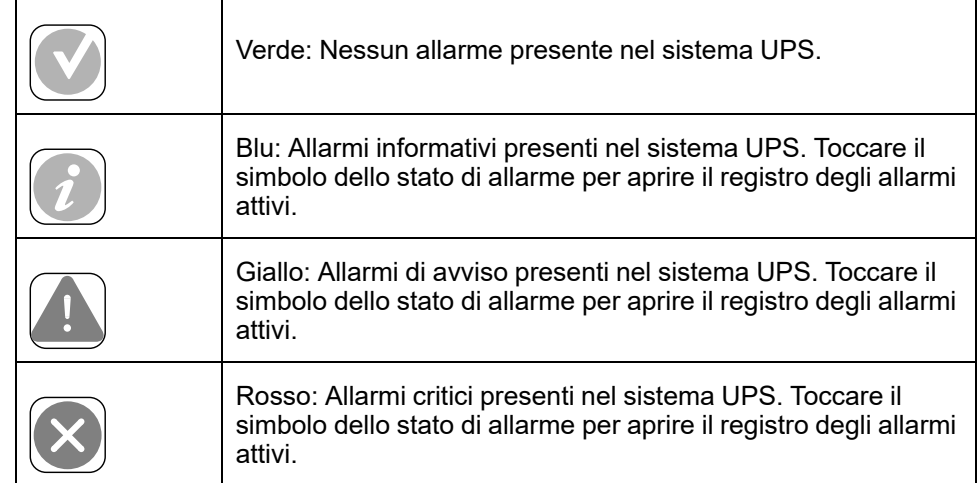

#### <span id="page-12-0"></span>**Struttura dei menu**

- **Stato**
	- **Ingresso**
	- **Uscita**
	- **Bypass**
	- **Batteria**
	- **Temperatura**
	- **Moduli di potenza**
	- **Parallelo**<sup>1</sup>
- **Registri**
- **Controllo**<sup>2</sup>
	- **Modalità operativa**
	- **Inverter**
	- **Caricabatteria**
	- **Sequenze guidate**
- **Configurazione**<sup>2</sup>
	- **UPS**
	- **Uscita**
	- **Batteria**
	- **Alta efficienza**
	- **Interruttori**
	- **Contatti e relè**
	- **Rete**
	- **Modbus**
	- **Generale**
	- **Promemoria**
	- **Salva/ripristina**
	- **Aggiorna stato**
- **Manutenzione**
	- **Segnalatore acustico**
	- **LED di stato**
	- **Spia sezionatore**
	- **Batteria**<sup>2</sup>
	- **Calibraz. autonomia**<sup>2</sup>
	- **Sostituz. batteria**<sup>2</sup>
	- **Report UPS**<sup>2</sup>
- **Statistiche**
- **Informazioni**
- **Disconnetti**
- Tasto bandiera Toccare questo tasto per impostare la lingua del display.

Alcuni menu contengono più sottomenu rispetto a quelli descritti in questo manuale. Questi sottomenu sono disattivati e possono essere utilizzati solo da Schneider Electric per evitare impatti sul carico indesiderati. Altre voci di menu possono anche essere visualizzate in grigio/non mostrate se non sono rilevanti oppure non rilasciate per questo particolare sistema UPS.

<sup>1.</sup> Questo menu è disponibile solo in un sistema in parallelo.

Questo menu richiede l'accesso amministratore.

## <span id="page-13-0"></span>**Panoramica del controller di livello sistema (SLC) e del controller di unità (UC)**

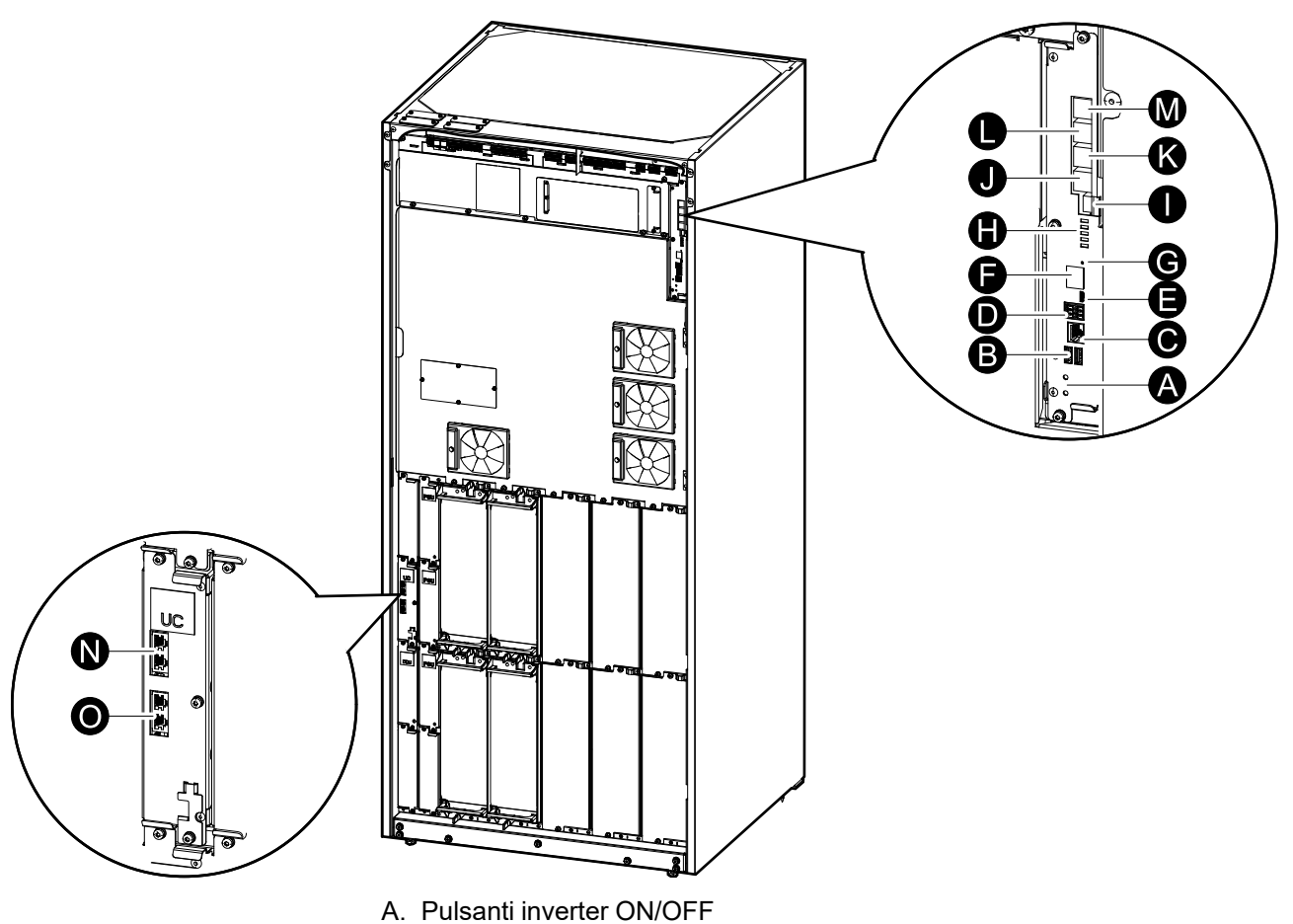

- B. Porte USB3
- C. I/O universale3
- D. Porte Modbus<sup>3</sup>
- E. Porta USB Micro-B3
- F. Porte di rete3
- G. Pulsante Reimposta4
- H. LED di stato<sup>5</sup>
- I. Alimentatore del display
- J. Porta del display
- K. Porta di servizio6
- L. Per uso futuro
- M. Per uso futuro
- N. PBUS 17
- O. PBUS 27

<sup>3.</sup> Scheda di gestione rete integrata.<br>4. Scheda di gestione della rete integrata.

<sup>4.</sup> Scheda di gestione della rete integrata.<br>5. Vedi Illuminazione del LED di stato Illun<br>6. La porta di servizio può essere utilizzata 5. Vedi Illuminazione del LED di stato Illuminazione per la modalità di [funzionamento](#page-58-1) UPS, pagina 59.

<sup>6.</sup> La porta di servizio può essere utilizzata solo da un tecnico specializzato di Schneider Electric con strumenti Schneider Electric approvati per configurare l'unità, recuperare i registri e aggiornare il firmware. La porta di servizio non può essere utilizzata per alcun altro scopo. La porta di servizio è attiva solo quando il tecnico specializzato si trova nelle immediate vicinanze dell'UPS e attiva manualmente la connessione. Non connettersi a una rete. La connessione non è progettata per il funzionamento in rete e può causare l'inoperabilità della rete.

<sup>7.</sup> Non scollegare durante il funzionamento dell'UPS. Non connettersi a una rete. La connessione non è progettata per il funzionamento in rete e può causare l'inoperabilità della rete.

## <span id="page-14-0"></span>**Modalità di funzionamento**

L'UPS dispone di due diversi livelli di modalità di funzionamento:

- **Modalità UPS**: La modalità operativa del singolo UPS. Vedere [Modalità](#page-14-1) UPS, [pagina](#page-14-1) 15.
- **Modalità sistema**: La modalità operativa del sistema UPS completo che alimenta il carico. Vedere [Modalità](#page-17-0) di sistema, pagina 18.

## <span id="page-14-1"></span>**Modalità UPS**

#### **Modalità eConversion**

eConversion offre una combinazione di massima protezione e massima efficienza, che consente di ridurre l'elettricità assorbita dall'UPS di un fattore tre rispetto alla doppia conversione. eConversion è ora la modalità di funzionamento generalmente consigliata ed è abilitata per impostazione predefinita nell'UPS, ma può essere disabilitata tramite il menu del display. Quando è abilitata, la funzione eConversion può essere impostata come sempre attiva o su un orario prestabilito configurato attraverso il menu del display.

In eConversion l'UPS alimenta la parte attiva del carico attraverso il bypass statico, finché l'alimentazione di servizio/di rete rientri nei valori di tolleranza. L'inverter continua a funzionare in parallelo così che il fattore di potenza in ingresso dell'UPS, a prescindere dal fattore di potenza del carico, viene mantenuto prossimo all'unità poiché la parte reattiva del carico viene notevolmente ridotta nella corrente in ingresso dell'UPS. In caso di interruzione dell'alimentazione di servizio/di rete, l'inverter mantiene la tensione di uscita garantendo un trasferimento ininterrotto da eConversion a doppia conversione. Le batterie vengono caricate quando l'UPS è in modalità eConversion ed è prevista anche la compensazione delle armoniche.

L'UPS Galaxy VL può utilizzare la modalità eConversion nelle seguenti condizioni:

- Il carico sull'UPS è >5% per un UPS in un sistema singolo.
- La fluttuazione di tensione è ≤10% rispetto alla tensione nominale (impostazione regolabile dal 3% al 10%).
- Il THDU è ≤5%.

**NOTA:** Quando vengono modificate le impostazioni della modalità eConversion di un UPS in un sistema in parallelo, le impostazioni vengono condivise con tutti gli UPS presenti nel sistema in parallelo.

**NOTA:** Quando un gruppo elettrogeno/generatore è in uso e si osservano fluttuazioni di frequenza (in genere a causa di un sottodimensionamento), si consiglia di configurare un contatto di ingresso per disabilitare le modalità ad alta efficienza quando il gruppo elettrogeno/generatore è acceso.

**NOTA:** Se è necessaria una sincronizzazione esterna, in genere si consiglia di disattivare eConversion.

#### **Doppia conversione (funzionamento normale)**

L'UPS supporta il carico con alimentazione condizionata. La modalità a doppia conversione crea permanentemente un'onda sinusoidale perfetta all'uscita del sistema, ma questo funzionamento consuma anche più elettricità.

#### **Funzionamento a batteria**

Se l'alimentazione di servizio o di rete non funziona, l'UPS passa al funzionamento a batteria e supporta il carico con alimentazione condizionata dalla sorgente CC.

#### **Funzionamento in modalità bypass statico richiesto**

L'UPS può essere trasferito al funzionamento in modalità bypass statico richiesto in seguito a un comando del display. Durante il funzionamento in bypass statico richiesto, il carico è alimentato dalla sorgente di bypass. Se viene rilevato un guasto, l'UPS passa alla doppia conversione (funzionamento normale) o al funzionamento in modalità bypass statico forzato. In caso di interruzione alla fornitura dell'alimentazione di servizio/di rete durante il funzionamento in bypass statico richiesto, l'UPS passa al funzionamento a batteria.

#### **Funzionamento in modalità bypass statico forzato**

L'UPS si trova in bypass statico forzato a causa di un comando dall'UPS o poiché l'utente ha premuto il pulsante OFF dell'inverter sull'UPS. Durante il funzionamento in bypass statico forzato, il carico è alimentato dalla sorgente di bypass.

**NOTA:** Le batterie non sono disponibili come sorgente di alimentazione alternativa quando l'UPS è in funzionamento in modalità bypass statico forzato.

#### **Funzionamento in bypass di manutenzione**

Quando l'interruttore di bypass di manutenzione MBB è chiuso nell'armadio bypass di manutenzione esterno, nel pannello di manutenzione esterno o in un commutatore di terze parti, l'UPS passa al funzionamento in bypass di manutenzione esterno. Il carico è alimentato dall'ingresso bypass con alimentazione non condizionata. L'assistenza e la sostituzione possono essere eseguite sull'intero UPS durante il funzionamento in bypass di manutenzione esterno tramite l'interruttore bypass di manutenzione (MBB).

**NOTA:** Le batterie non sono disponibili come sorgente di alimentazione alternativa quando l'UPS è in funzionamento in modalità bypass di manutenzione esterno.

#### **Funzionamento in standby bypass statico**

Lo standby bypass statico è applicabile esclusivamente a un singolo UPS in un sistema in parallelo. L'UPS entra in funzionamento in standby bypass statico se l'UPS non può passare al funzionamento in bypass statico forzato e le altre unità UPS del sistema in parallelo possono supportare il carico. In standby bypass statico, l'uscita dello specifico UPS è disattivata. L'UPS passa automaticamente alla modalità operativa preferita se possibile.

**NOTA:** Se le altre unità UPS non possono supportare il carico, il sistema in parallelo entra in funzionamento in modalità bypass statico forzato. L'UPS in funzionamento in standby bypass statico passa quindi al funzionamento in bypass statico forzato.

#### **Modalità test batteria**

L'UPS si trova in modalità di test delle batterie durante l'esecuzione di un test automatico delle batterie o di una calibrazione dell'autonomia delle stesse.

**NOTA:** Il test della batteria viene arrestato se l'alimentazione di servizio/di rete si interrompe o se si verifica un allarme critico. Una volta ripristinata l'alimentazione di servizio/di rete, l'UPS torna al funzionamento normale.

#### **Modalità ECO**

In modalità ECO, l'UPS utilizza il bypass statico richiesto per alimentare il carico finché la qualità dell'alimentazione rientra nella tolleranza. Se viene rilevato un guasto (tensione di bypass fuori tolleranza, tensione di uscita fuori tolleranza, interruzione di alimentazione e così via), l'UPS passa alla doppia conversione (funzionamento normale) o al funzionamento in modalità bypass statico forzato. A seconda delle condizioni di trasferimento, può verificarsi un'interruzione minima dell'alimentazione del carico (fino a 10 ms). Le batterie vengono caricate quando l'UPS è in modalità ECO. Il vantaggio principale della modalità ECO è una riduzione del consumo di energia elettrica rispetto alla doppia conversione.

**NOTA:** Quando vengono modificate le impostazioni della modalità ECO di un UPS in un sistema in parallelo, le impostazioni vengono condivise con tutti gli UPS presenti nel sistema in parallelo.

#### **Modalità OFF**

L'UPS non alimenta il carico. Le batterie vengono caricate e il display è acceso.

#### <span id="page-17-0"></span>**Modalità di sistema**

La modalità di sistema indica lo stato di uscita del sistema UPS completo, inclusi gli interruttori esterni, e indica quale sorgente alimenta il carico.

#### **Modalità eConversion**

eConversion offre una combinazione di massima protezione e massima efficienza, che consente di ridurre l'elettricità assorbita dall'UPS di un fattore tre rispetto alla doppia conversione. eConversion è ora la modalità di funzionamento generalmente consigliata ed è abilitata per impostazione predefinita nell'UPS, ma può essere disabilitata tramite il menu del display. Quando è abilitata, la funzione eConversion può essere impostata come sempre attiva o su un orario prestabilito configurato attraverso il menu del display.

In eConversion il sistema UPS alimenta la parte attiva del carico attraverso il bypass statico, finché l'alimentazione di servizio/di rete rientri nei valori di tolleranza. L'inverter continua a funzionare in parallelo così che il fattore di potenza in ingresso del sistema UPS, a prescindere dal fattore di potenza del carico, viene mantenuto prossimo all'unità poiché la parte reattiva del carico viene notevolmente ridotta nella corrente in ingresso dell'UPS. In caso di interruzione dell'alimentazione di servizio/di rete, l'inverter mantiene la tensione di uscita garantendo un trasferimento ininterrotto da eConversion a doppia conversione. Le batterie vengono caricate quando il sistema UPS è in modalità eConversion ed è prevista anche la compensazione delle armoniche.

L'UPS Galaxy VL può utilizzare la modalità eConversion nelle seguenti condizioni:

- Fare riferimento al manuale di installazione dell'UPS per la percentuale minima di carico per i sistemi UPS in parallelo in eConversion.
- La fluttuazione di tensione è ≤10% rispetto alla tensione nominale (impostazione regolabile dal 3% al 10%).
- Il THDU è ≤5%.

**NOTA:** Quando vengono modificate le impostazioni della modalità eConversion di un UPS in un sistema in parallelo, le impostazioni vengono condivise con tutti gli UPS presenti nel sistema in parallelo.

**NOTA:** Quando un gruppo elettrogeno/generatore è in uso e si osservano fluttuazioni di frequenza (in genere a causa di un sottodimensionamento), si consiglia di configurare un contatto di ingresso per disabilitare le modalità ad alta efficienza quando il gruppo elettrogeno/generatore è acceso.

**NOTA:** Se è necessaria una sincronizzazione esterna, in genere si consiglia di disattivare eConversion.

#### **Funzionamento su inverter**

Durante il funzionamento su inverter, il carico è alimentato dagli inverter. L'UPS può essere in modalità di doppia conversione (funzionamento normale) o a batteria quando la modalità operativa del sistema UPS è in funzionamento su inverter.

#### **Funzionamento in modalità bypass statico richiesto**

Quando il sistema UPS si trova in funzionamento in modalità bypass statico richiesto, il carico è alimentato dalla sorgente di bypass. Se viene rilevato un guasto, il sistema UPS passa al funzionamento su inverter o al funzionamento in modalità bypass statico forzato.

Il sistema UPS si trova in bypass statico forzato a causa di un comando dal sistema UPS o poiché l'utente ha premuto il pulsante OFF dell'inverter sugli UPS. Durante il funzionamento in modalità bypass statico forzato, il carico è alimentato direttamente dalla sorgente di bypass con alimentazione non condizionata.

**NOTA:** Le batterie non sono disponibili come sorgente di alimentazione alternativa se il sistema si trova in bypass statico forzato.

#### **Funzionamento in bypass di manutenzione**

Durante il funzionamento in modalità bypass di manutenzione, il carico è alimentato direttamente dalla sorgente di bypass con alimentazione non condizionata tramite il sezionatore bypass di manutenzione MBB.

**NOTA:** Le batterie non sono disponibili come sorgente di alimentazione alternativa durante il funzionamento in bypass di manutenzione.

#### **Modalità ECO**

In modalità ECO, il sistema UPS utilizza il bypass statico richiesto per alimentare il carico finché la qualità dell'alimentazione rientra nella tolleranza. Se viene rilevato un guasto (tensione di bypass fuori tolleranza, tensione di uscita fuori tolleranza, interruzione di alimentazione e così via), il sistema UPS passa alla doppia conversione (funzionamento normale) o al funzionamento in modalità bypass statico forzato. A seconda delle condizioni di trasferimento, può verificarsi un'interruzione minima dell'alimentazione del carico (fino a 10 ms). Le batterie vengono caricate quando l'UPS è in modalità ECO. Il vantaggio principale della modalità ECO è una riduzione del consumo di energia elettrica rispetto alla doppia conversione.

**NOTA:** Quando vengono modificate le impostazioni della modalità ECO di un UPS in un sistema in parallelo, le impostazioni vengono condivise con tutti gli UPS presenti nel sistema in parallelo.

#### **Modalità OFF**

Il sistema UPS non alimenta il carico. Le batterie vengono caricate e il display è acceso.

# <span id="page-19-0"></span>**Configurazione**

## <span id="page-19-1"></span>**Impostazione della lingua del display**

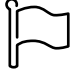

- 1. Toccare il pulsante della bandiera nella schermata del menu principale.
- 2. Tocca la tua lingua.

## <span id="page-19-2"></span>**Configurazione dell'input dell'UPS**

**NOTA:** Questa configurazione è obbligatoria per il corretto funzionamento dell'UPS.

- 1. Toccare **Configurazione > UPS**.
	- a. Impostare **Configurazione rete elettrica** su **Alimentazione singola** o **Alimentazione doppia**.
	- b. Selezionare **Avvio automatico dell'inverter** per abilitare questa funzione. Quando **Avvio automatico dell'inverter** è stato abilitato, l'inverter si avvierà automaticamente quando ritorna la tensione in ingresso, dopo uno spegnimento dovuto alla batteria scarica.

**NOTA:** L'**avvio automatico dell'inverter** non è consentito in un sistema in parallelo.

#### **AAPERICOLO**

**PERICOLO DI SCOSSE ELETTRICHE, ESPLOSIONE O ARCO ELETTRICO**

Eseguire sempre il lockout/tagout corretto prima di lavorare sull'UPS. Un UPS con avvio automatico abilitato si riavvierà automaticamente quando viene ripristinata l'alimentazione di rete.

**Il mancato rispetto di queste istruzioni provocherà morte o gravi infortuni.**

- c. Impostare **Trasformatore presente** su **Trasformatore non presente**, **Trasformatore in ingresso**, **Trasformatore in uscita** o **Trasformatori di ingresso e uscita**.
- d. Impostare la **Ridondanza modulo di potenza** su **N+0** o **N+1**.

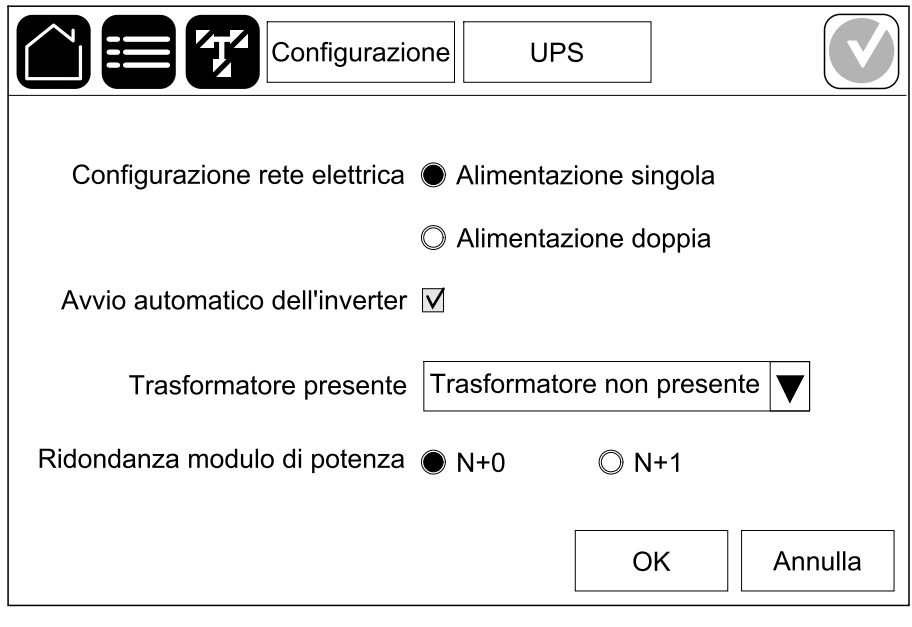

2. Toccare **OK** per salvare le impostazioni.

### <span id="page-20-0"></span>**Configurazione dell'uscita**

**NOTA:** Questa configurazione è obbligatoria per il corretto funzionamento dell'UPS.

- 1. Toccare **Configurazione > Uscita**.
	- a. Impostare la **Tensione CA fase-fase** su **380 VCA**, **400 VCA**, **415 VCA**, **440 VCA** o **480 VCA**, a seconda della configurazione.
	- b. Impostare la **Frequenza** su **50Hz ±1.0**, **50Hz ±3.0**, **50Hz ±10.0**, **60Hz ±1.0**, **60Hz ±3.0** o **60Hz ±10.0** a seconda della configurazione.
	- c. Toccare **OK** per salvare le impostazioni, quindi toccare il simbolo freccia per passare alla pagina successiva.

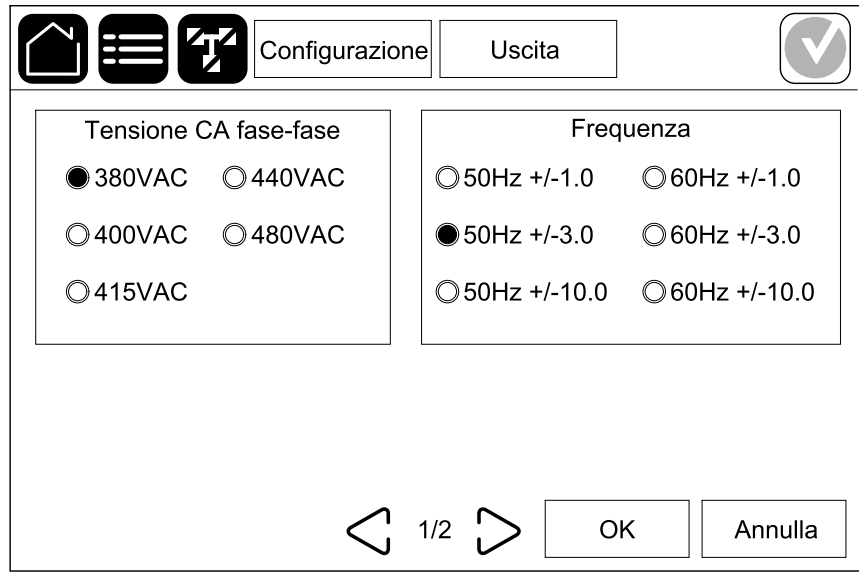

- d. Impostare la **Tolleranza bypass ed uscita (%)**. L'intervallo di tolleranza di bypass e uscita è compreso tra +3% e +10%, l'impostazione predefinita è +10%.
- e. Impostare la **Compensazione tensione (%)**. La tensione di uscita dell'UPS può essere regolata fino a ±3% per compensare le diverse lunghezze dei cavi. Il valore predefinito è 0%.
- f. Impostare la **Soglia sovraccarico (%)**. L'intervallo di sovraccarico è compreso tra 0% e 100%, il valore predefinito è 75%.
- g. Impostare la **Compensazione tensione trasformatore (%)**. L'intervallo di compensazione della tensione del trasformatore è compreso tra 0% e 3%, il valore predefinito è 0%. Vedere [Compensazione](#page-22-0) della tensione del [trasformatore](#page-22-0) in uscita, pagina 23 per maggiori dettagli e [Configurazione](#page-19-2) dell'input [dell'UPS,](#page-19-2) pagina 20 per impostare la presenza di un trasformatore di uscita.
- h. Toccare **OK** per salvare le impostazioni.

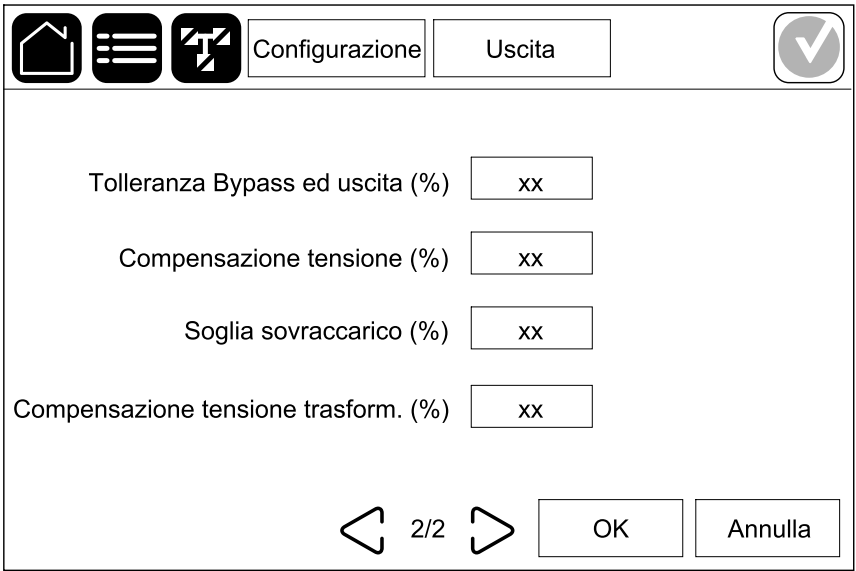

#### <span id="page-22-0"></span>**Compensazione della tensione del trasformatore in uscita**

È possibile compensare un trasformatore in uscita e bilanciare un calo di tensione di uscita (0-3%).

- 1. Disconnettere il carico dall'UPS.
- 2. Misurare la tensione sul lato secondario del trasformatore con carico allo 0% e regolare la tensione di uscita dell'UPS manualmente tramite l'impostazione **Compensazione tensione (%)** per compensare la tensione se necessario .
- 3. Collegare il carico all'UPS.
- 4. Misurare la tensione sul lato secondario del trasformatore ancora con carico pari a X% e regolare la tensione di uscita dell'UPS tramite l'impostazione **Compensazione tensione trasformatore (%)** per compensare la caduta di tensione nel trasformatore.

La compensazione di tensione del trasformatore richiesta per il carico specifico viene utilizzata per effettuare una regolazione automatica della tensione di uscita sull'UPS in base alla percentuale del carico di uscita.

## <span id="page-23-0"></span>**Configurazione della soluzione per batterie**

### **AAPERICOLO**

#### **PERICOLO DI SCOSSE ELETTRICHE, ESPLOSIONE O ARCO ELETTRICO**

Le impostazioni della batteria devono essere immesse solo da personale esperto in batterie, configurazione di batterie e precauzioni necessarie.

**Il mancato rispetto di queste istruzioni provocherà morte o gravi infortuni.**

- 1. Toccare **Configurazione > Batteria**.
- 2. Il tipo di soluzione per batterie sarà mostrato come:
	- **Standard** se si dispone di una soluzione per batterie Schneider Electric, verrà mostrato il riferimento commerciale per la configurazione delle specifiche batterie.
	- **Personalizzato** se si dispone di una soluzione per batterie personalizzata.

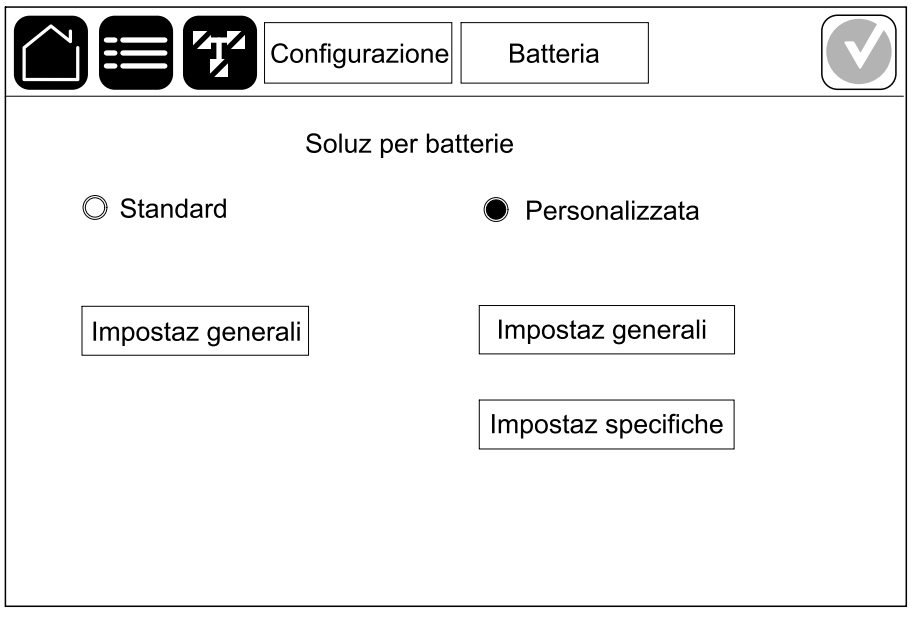

**NOTA:** In ogni pagina, toccare **OK** per salvare le impostazioni, quindi toccare il simbolo freccia per passare alla pagina successiva.

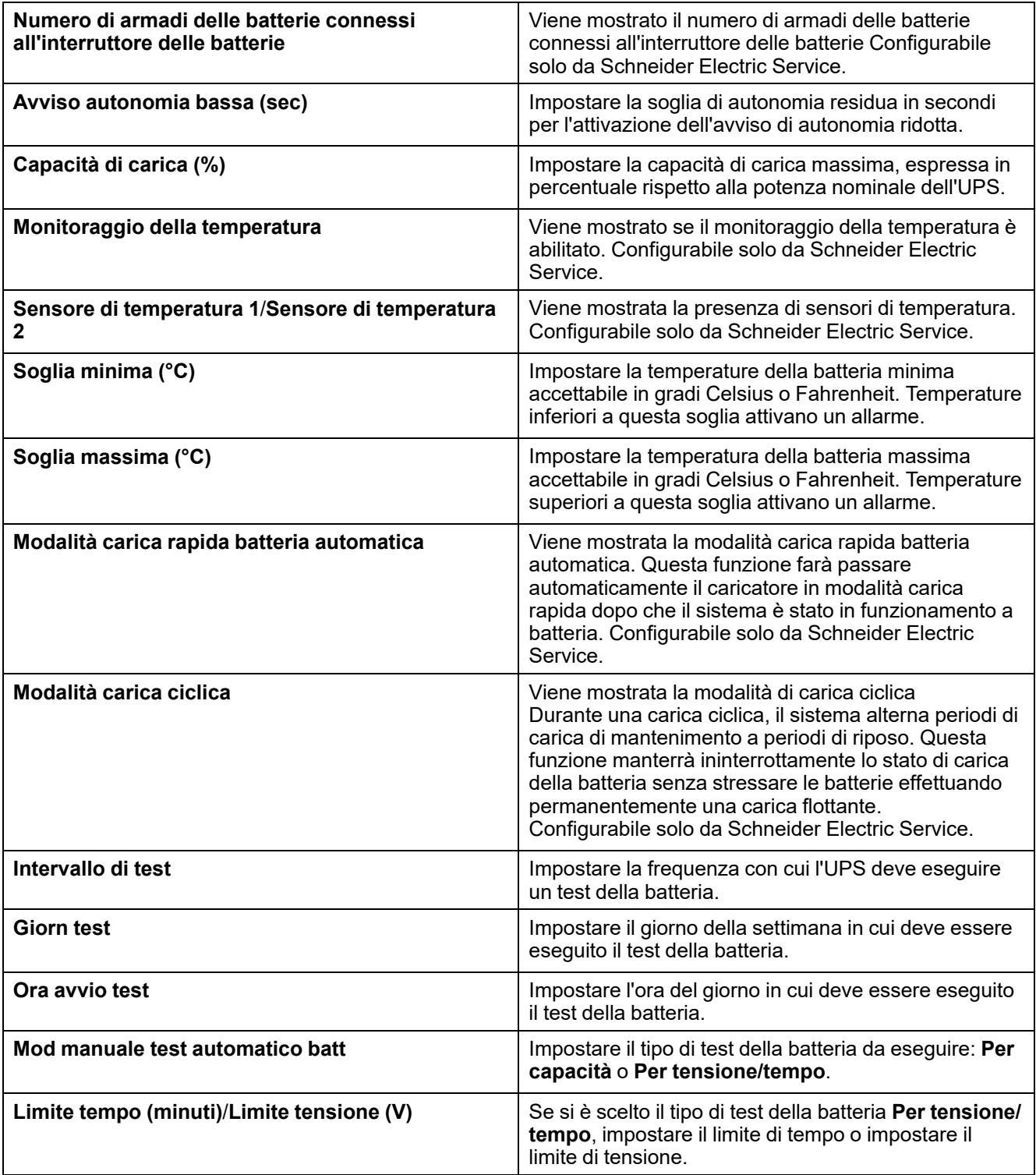

4. **Solo per soluzione batteria personalizzata**: Toccare **Impostaz specifiche** per visualizzare le seguenti impostazioni:

**NOTA:** Queste impostazioni sono configurabili solo da Schneider Electric Service.

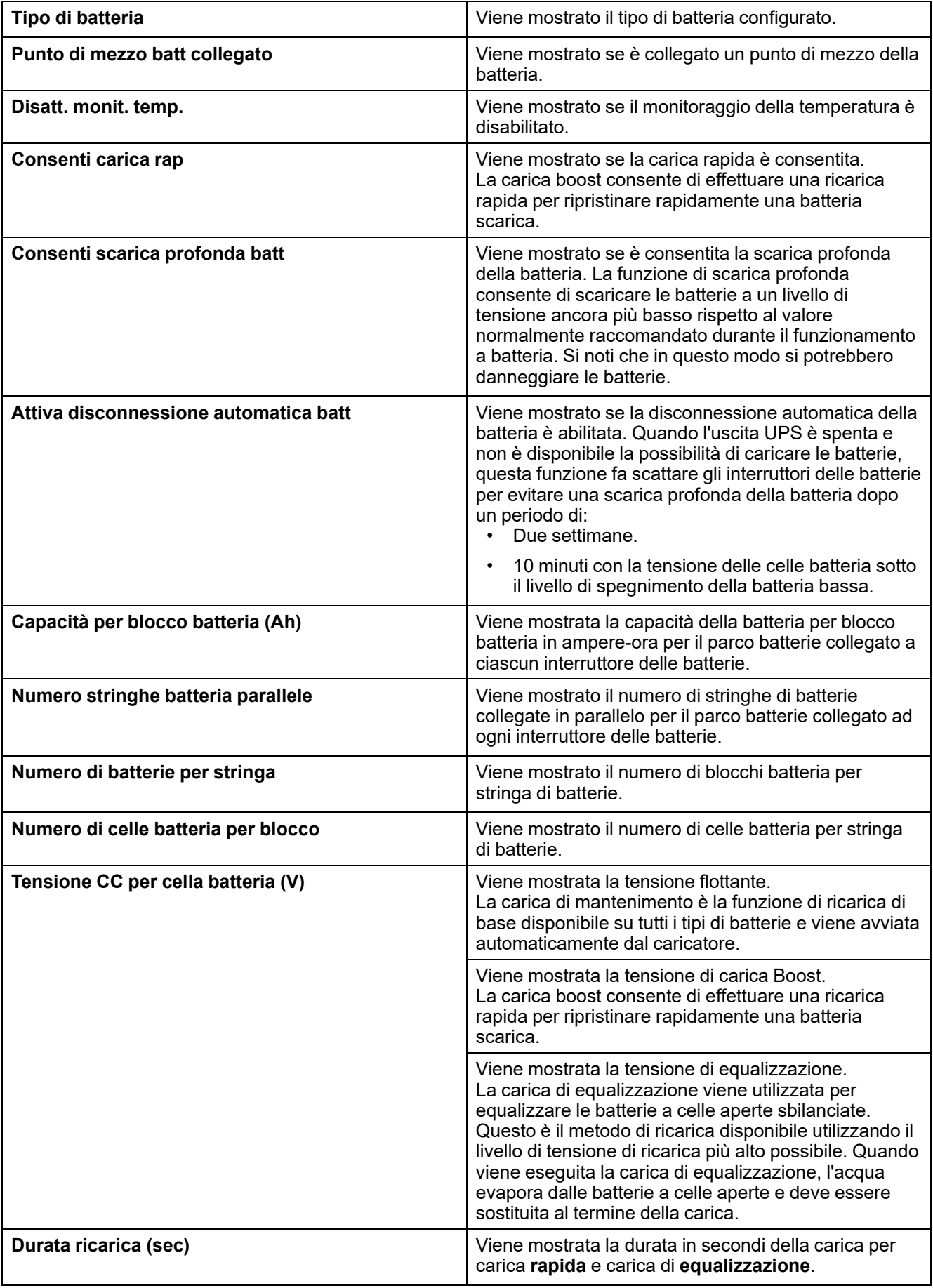

## <span id="page-26-0"></span>**Configurazione della modalità alta efficienza**

- 1. Toccare **Configurazione > Alta efficienza**.
- 2. Selezionare la **Modalità alta efficienza**: **Disabilita**, **Modalità ECO**, **eConversion** o **Disabilitato dal sistema**.

**NOTA:** Contattare Schneider Electric per abilitare **Modalità ECO**.

- 3. Selezionare **Compensatore di armoniche eConversion**, se pertinente.
- 4. Selezionare la **Pianificazione alta efficienza**: **Attivo su pianificaz**, **Sempre attivo** o **Mai attivo**.
	- a. Per **Attivo su pianificaz**, toccare **Pianificazione** e impostare e abilitare le pianificazioni secondo necessità.

### <span id="page-26-1"></span>**Configurazione degli interruttori**

**NOTA:** Questa configurazione è obbligatoria per il corretto funzionamento dell'UPS.

1. Toccare **Configurazione > Interruttori**.

2. Toccare i diversi interruttori nel diagramma sinottico per configurare gli interruttori presenti nel sistema UPS. Un quadrato con √ significa che l'interruttore è presente, un quadrato vuoto significa che l'interruttore non è presente. La presenza di BF2 può essere configurata solo da Schneider Electric Service.

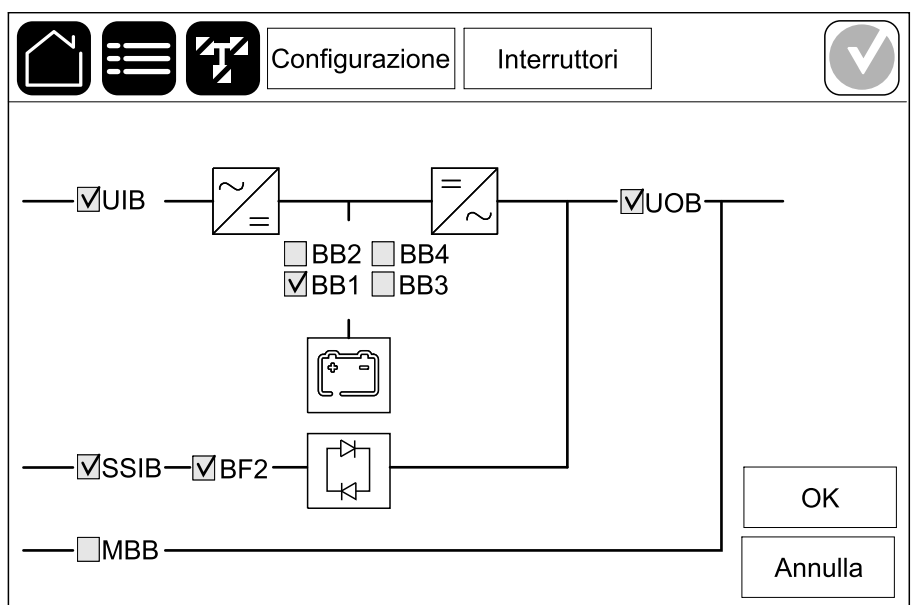

**NOTA:** L'UPS può monitorare fino a quattro interruttori delle batterie in una soluzione di batteria. Il diagramma sinottico mostra solo un interruttore delle batterie (BB) anche se sono stati collegati e configurati per il monitoraggio più interruttori delle batterie. Se uno o più interruttori delle batterie monitorati sono in posizione chiusa, l'interruttore delle batterie (BB) sul diagramma sinottico verrà visualizzato come chiuso. Se tutti gli interruttori delle batterie monitorati sono in posizione aperta, l'interruttore batteria (BB) sul diagramma sinottico verrà visualizzato come aperto.

3. Toccare **OK** per salvare le impostazioni.

## <span id="page-27-0"></span>**Configurazione dei contatti d'ingresso**

1. Toccare **Configurazione > Contatti e relè** e selezionare il contatto di ingresso che si desidera configurare.

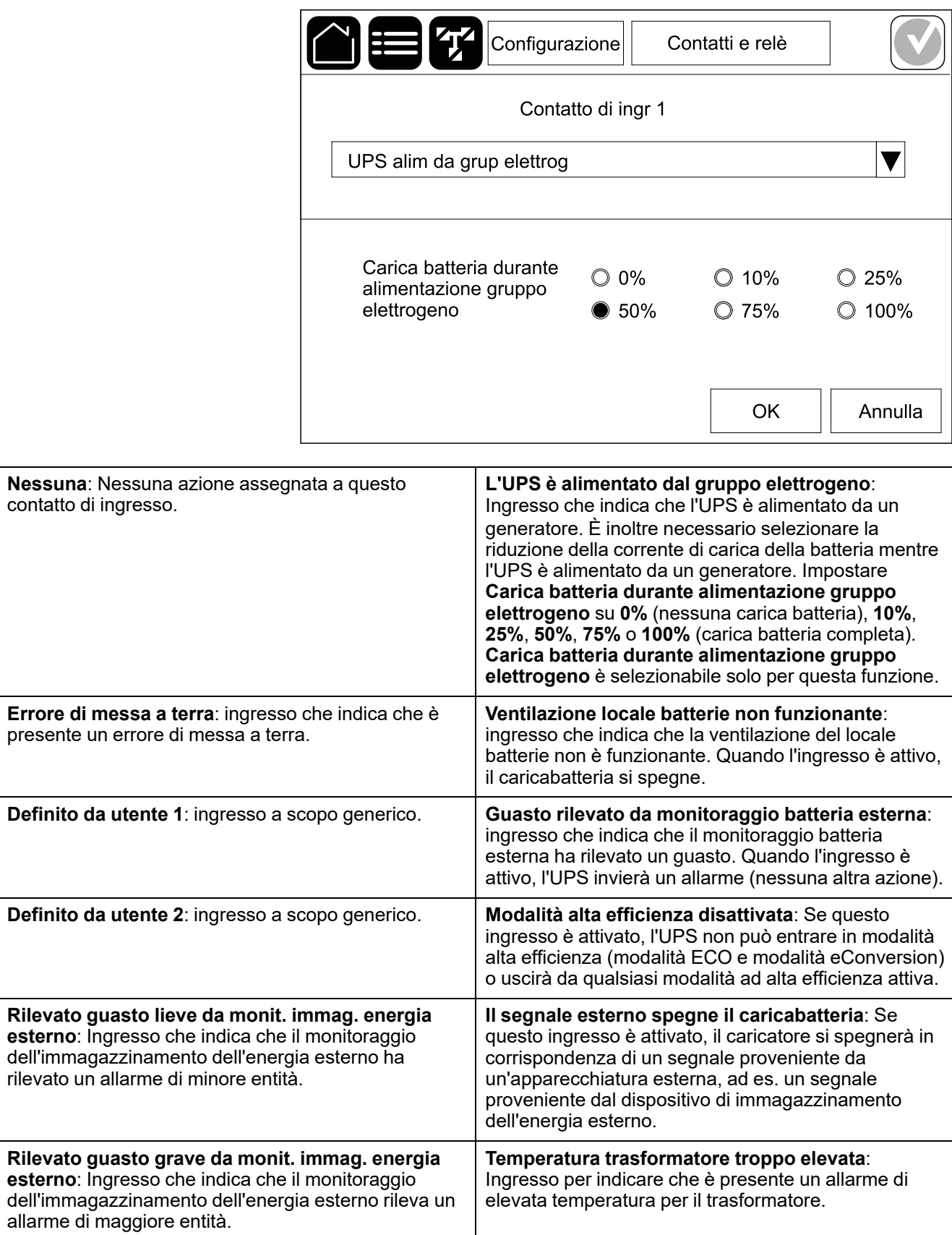

3. Toccare **OK** per salvare le impostazioni.

## <span id="page-29-0"></span>**Configurazione dei relè d'uscita**

- 1. Toccare **Configurazione > Contatti e relè** e selezionare il relè di uscita che si desidera configurare.
- 2. Impostare il **Ritardo (sec)**.
- 3. Selezionare per attivare la **Modalità controllo alimentazione** (disattivata per impostazione predefinita).

Quando la **Modalità controllo alimentazione** è abilitata, il relè di uscita è attivo e si disattiverà quando si verificano gli eventi assegnati al relè di uscita (normalmente attivo).

Quando la **Modalità controllo alimentazione** è disabilitata, il relè di uscita non è attivo e si attiverà quando si verificano gli eventi assegnati al relè di uscita (normalmente disattivato).

La **Modalità controllo alimentazione** deve essere abilitata individualmente per ciascun relè di uscita e consente di rilevare se il relè di uscita non è funzionante:

- Se l'alimentazione ai relè di uscita viene persa, gli eventi associati a tutti i relè di uscita saranno indicati come presenti.
- Se un singolo relè di uscita non è funzionante, gli eventi associati ad esso saranno indicati come presenti.
- 4. Selezionare gli eventi che si desidera assegnare al relè di uscita. In ogni pagina, toccare **OK** per salvare le impostazioni, quindi toccare il simbolo freccia per passare alla pagina successiva.

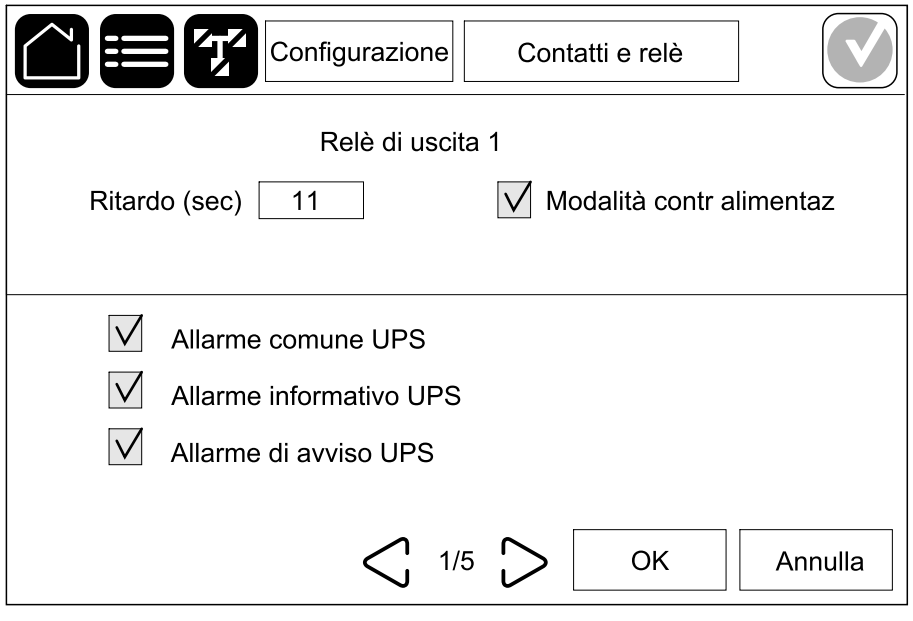

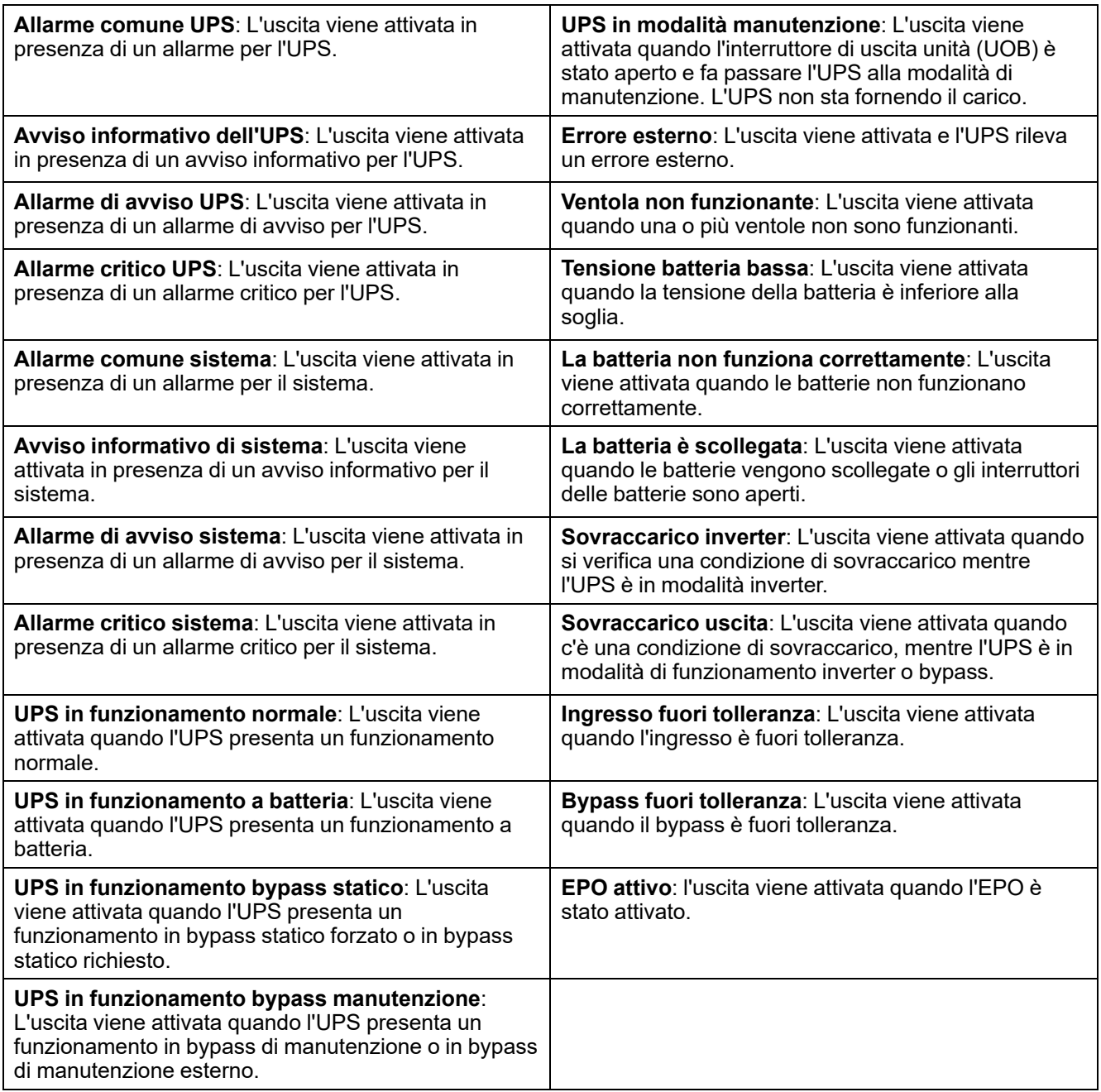

5. Toccare **OK** per salvare le impostazioni.

### <span id="page-31-0"></span>**Configurazione della rete**

La rete può essere configurata per la scheda di gestione rete (NMC) integrata e opzionale.

- 1. Toccare **Configurazione > Rete > IPv4** e selezionare **NMC integrata** per configurare la scheda di gestione della rete integrata o **NMC opzionale** per configurare la scheda di gestione della rete opzionale.
	- a. Impostare la **Mod. Indirizzo** su **Manuale**, **BOOTP** o **DHCP**.
	- b. È inoltre possibile disattivare la rete selezionando **Disattiva IPv4 NMC integrata**/**Disattiva IPv4 NMC opzionale**.
	- c. Toccare **OK** per salvare le impostazioni.

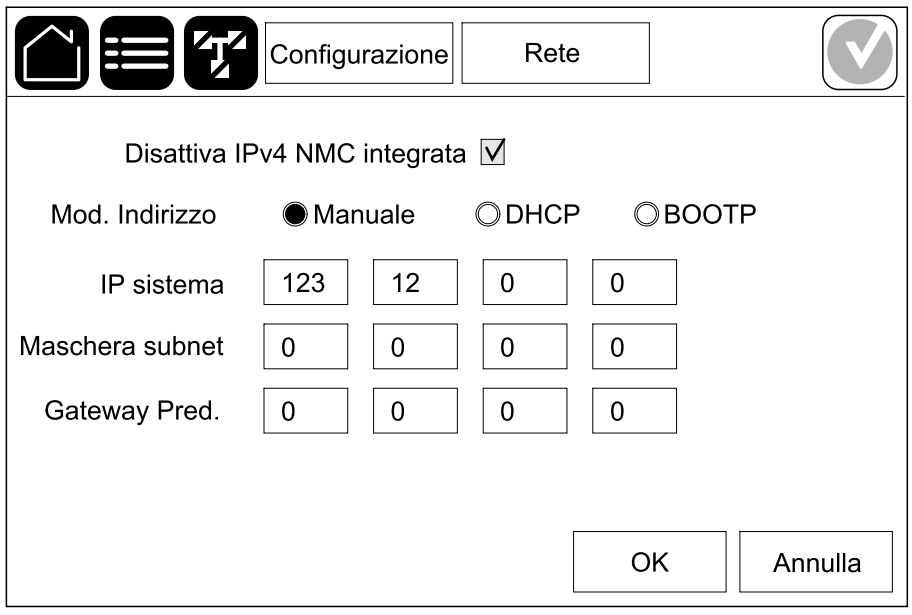

- 2. Toccare **Configurazione > Rete > IPv6** e selezionare **NMC integrata** per configurare la scheda di gestione della rete integrata o **NMC opzionale** per configurare la scheda di gestione della rete opzionale.
	- a. Impostare la **Modalità DHCPV6** su **Indirizzo e altre informazioni**, **Solo info non relative all'ind** o **Mai IPv6**.
	- b. Selezionare **Configuraz automat** o **Manuale**.
	- c. È inoltre possibile disattivare la rete selezionando **Disattiva IPv6 NMC integrata**/**Disattiva IPv6 NMC opzionale**.
	- d. Toccare **OK** per salvare le impostazioni.

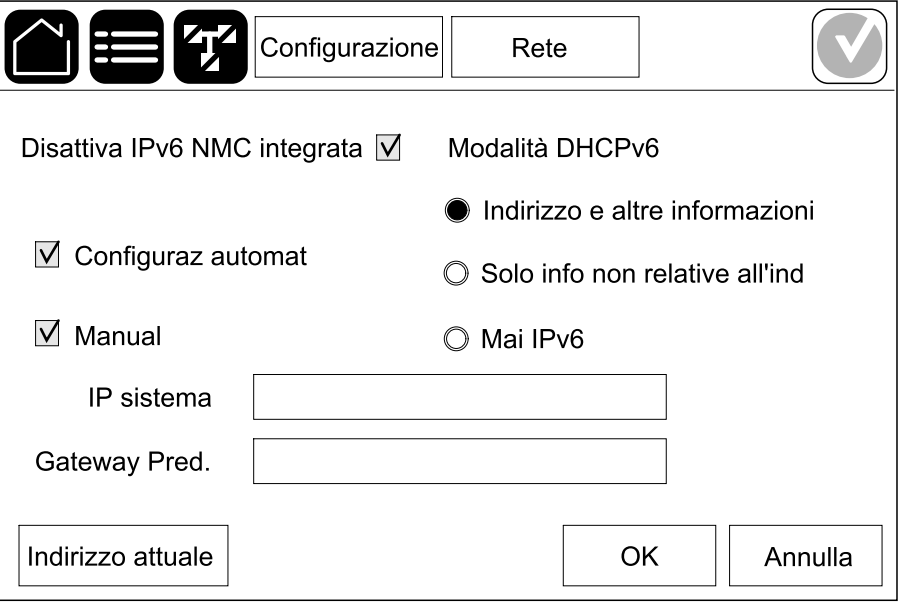

## <span id="page-33-0"></span>**Configurazione del Modbus**

Il Modbus può essere configurato per la scheda di gestione rete (NMC) integrata e opzionale.

- 1. Toccare **Configurazione > Modbus** e selezionare **NMC integrata** per configurare la scheda di gestione della rete integrata o **NMC opzionale** per configurare la scheda di gestione della rete opzionale.
- 2. Configurare le impostazioni sulla prima pagina:
	- a. Attivare o disattivare **Modbus ser**.
	- b. Impostare **Parità** su **Nessuna**, **Pari** o **Dispari**.
	- c. Impostare il **Bit di stop** su 1 o 2.
	- d. Impostare la **Vel di trasmissione** su **2400**, **9600**, **19200** o **38400**.
	- e. Impostare l'**ID univoco destinazione** su un numero compreso tra 1 e 247.

**NOTA:** Ogni dispositivo sul bus deve avere esattamente le stesse impostazioni eccetto l'indirizzo del dispositivo **ID univoco destinazione**, che deve essere univoco per ogni dispositivo. Due dispositivi sul bus non possono avere lo stesso indirizzo.

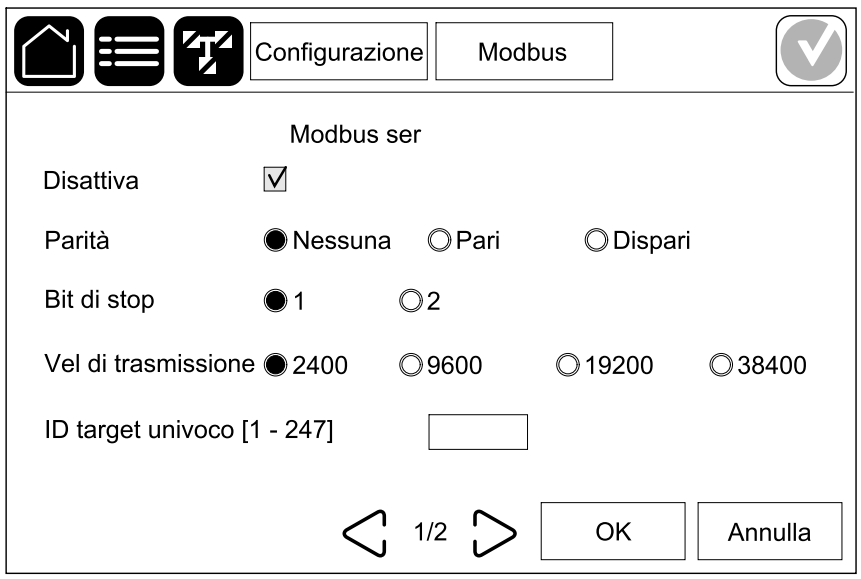

f. Toccare **OK** per salvare le impostazioni, quindi toccare il simbolo freccia per passare alla pagina successiva.

- 3. Configurare le impostazioni nella seconda pagina:
	- a. Attivare o disattivare **Modbus TCP**.
	- b. Selezionare **Porta 502** o **Porta [5000 - 32768]**.

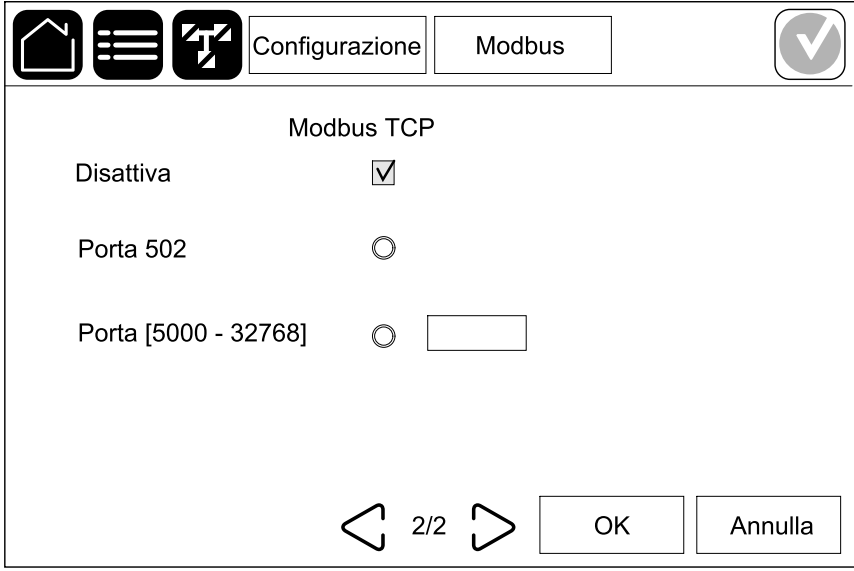

c. Toccare **OK** per salvare le impostazioni.

### <span id="page-35-0"></span>**Impostazione del nome dell'UPS**

- 1. Toccare **Configurazione > Generale > Nome UPS**.
- 2. Impostare il nome dell'UPS.
- 3. Toccare **OK** per salvare le impostazioni.

### <span id="page-35-1"></span>**Impostazione della data e dell'ora**

- 1. Toccare **Configurazione > Generale > Data e ora**.
- 2. Impostare **Anno**, **Mese**, **Giorno**, **Ora**, **Minuto** e **Secondo**.
- 3. Toccare **OK** per salvare le impostazioni.

## <span id="page-35-2"></span>**Configurazione delle preferenze del display**

- 1. Toccare **Configurazione > Generale > Display**.
	- a. Impostare **Allarme acustico** su **Attiva** o **Disattiva**. Verranno così attivati/silenziati tutti i suoni di allarme.
	- b. Impostare l'unità di temperatura su **Celsius** o **Fahrenheit**.
	- c. Impostare il **tempo di attivazione dello screen saver** su **5 min**, **15 min**, **30 min** o **Mai**. Lo screen saver si accenderà dopo il tempo impostato in cui non è stata eseguita alcuna attività sul display.
	- d. Impostare la **luminosità del display** toccando o +.
	- e. Impostare **Suono touch-screen** su **Attiva** o **Disattiva**. Verranno così attivati/silenziati tutti i suoni del display (esclusi i suoni di allarme).
	- f. Calibrare la funzionalità touch del display toccando due volte il pulsante di calibrazione.

## <span id="page-36-0"></span>**Configurazione del promemoria del filtro antipolvere**

Una volta sostituito il filtro dell'aria, ripristinare il promemoria del filtro antipolvere.

- 1. Toccare **Configurazione > Promemoria**.
	- a. Selezionare **Abilita promemoria** per visualizzare dei promemoria sulla sostituzione del filtro antipolvere.
	- b. Selezionare l'intervallo del promemoria: **1 mese**, **3 mesi**, **6 mesi** o **1 anno** in base all'ambiente di installazione.

In **Tempo rimanente (settimane)** è possibile controllare la durata utile rimasta per il filtro antipolvere in uso.

c. Toccare **Reimposta** per ripristinare il contatore della durata di servizio del filtro antipolvere.

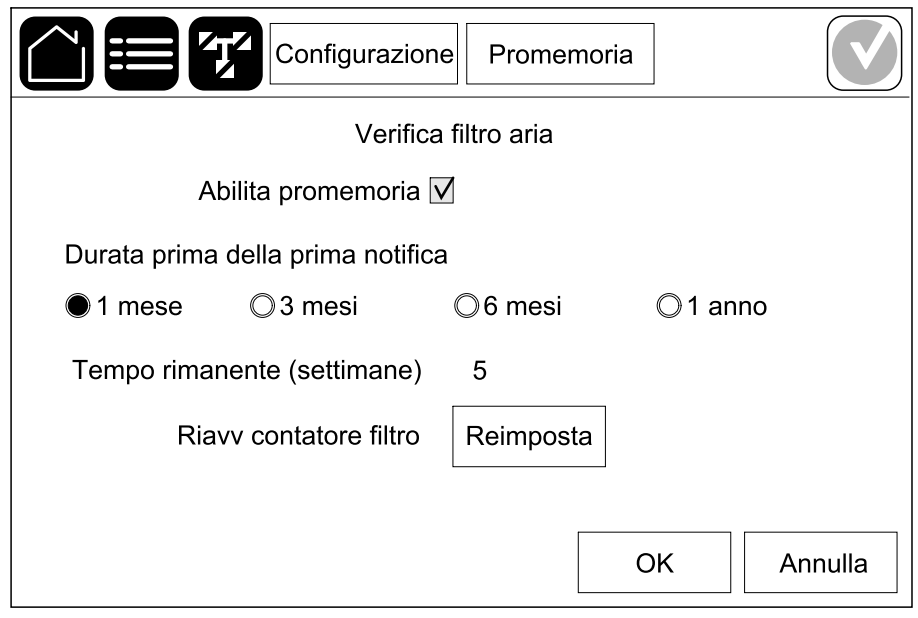

2. Toccare **OK** per salvare le impostazioni.

### <span id="page-36-1"></span>**Salvare le impostazioni dell'UPS su un dispositivo USB**

**NOTA:** L'UPS può accettare solo le impostazioni originariamente salvate dallo stesso UPS. Le impostazioni salvate da altri UPS non possono essere riutilizzate.

- 1. Toccare **Configurazione > Salva/ripristina USB**.
- 2. Aprire lo sportello anteriore.
- 3. Inserire il dispositivo USB nella porta USB 1 nel livello del controller di sistema.
- 4. Toccare **Salva** per salvare le impostazioni UPS attuali sul dispositivo USB. **NOTA:** Non rimuovere il dispositivo USB fino al termine del processo di salvataggio.

### <span id="page-37-0"></span>**Ripristino delle impostazioni dell'UPS da un dispositivo USB**

**NOTA:** L'UPS può accettare solo le impostazioni originariamente salvate dallo stesso UPS. Le impostazioni salvate da altri UPS non possono essere riutilizzate.

Le impostazioni possono essere ripristinate solo quando l'UPS è in modalità funzionamento in bypass di manutenzione o spento.

**NOTA:** Non aprire l'interruttore di ingresso unità UIB alla fine della sequenza di spegnimento poiché questo spegnerà il display.

- 1. Toccare **Controllo > Sequenze guidate > Arresta sistema UPS** o **Controllo > Sequenze guidate > Arresta un UPS in un sistema parallelo** e attenersi ai passaggi visualizzati sul display.
- 2. Selezionare **Configurazione > Salva/ripristina**.
- 3. Aprire lo sportello anteriore.
- 4. Inserire il dispositivo USB in una delle porte USB sull'UPS.
- 5. Toccare **Ripristina** per implementare le impostazioni UPS salvate dal dispositivo USB. Attendere il riavvio automatico del livello del controller di sistema.

**NOTA:** Non rimuovere il dispositivo USB fino al termine del processo di ripristino.

6. Selezionare **Controllo > Sequenze guidate > Avvia sistema UPS** o **Controllo > Sequenze guidate > Avvia un UPS in un sistema parallelo** e attenersi ai passaggi visualizzati sul display.

### <span id="page-37-1"></span>**Modifica della password**

- 1. Toccare **Disconnetti**.
- 2. Toccare **Configurazione**.
- 3. Inserire la password.

**NOTA:** Il nome utente e la password di amministratore predefiniti sono **admin** (admin (amministrazione)).

4. Toccare **Modifica password** e inserire la nuova password.

## <span id="page-38-1"></span><span id="page-38-0"></span>**Passaggio dell'UPS dal funzionamento normale al funzionamento in modalità bypass statico**

- 1. Selezionare **Controllo > Modalità operativa > Passa a funzionam. in bypass**.
- 2. Toccare **OK** sulla schermata di conferma.

## <span id="page-38-2"></span>**Trasferimento dal funzionamento in modalità bypass statico al funzionamento normale**

- 1. Selezionare **Controllo > Modalità operativa > Passa a funzionam. normale**.
- 2. Toccare **OK** sulla schermata di conferma.

## <span id="page-38-3"></span>**Disattivazione dell'inverter**

**IMPORTANTE:** Questo disattiverà l'alimentazione al carico.

- 1. Selezionare **Controllo > Inverter > Inverter non attivo**.
- 2. Toccare **OK** sulla schermata di conferma.

### <span id="page-38-4"></span>**Attivazione dell'inverter**

- 1. Selezionare **Controllo > Inverter > Inverter attivo**.
- 2. Toccare **OK** sulla schermata di conferma.

## <span id="page-38-5"></span>**Impostazione della modalità caricatore**

- 1. Toccare **Controllo > Caricabatterie**.
- 2. Toccare **Mantenimento**, **Boost** o **Equalizzazione**.
- 3. Toccare **OK** sulla schermata di conferma.

### <span id="page-39-0"></span>**Arresto del sistema UPS e passaggio in funzionamento in bypass di manutenzione**

**NOTA:** Un interruttore/sezionatore può essere azionato esclusivamente quando la spia corrispondente è accesa.

- 1. Toccare **Controllo > Sequenze guidate > Arresta sistema UPS** o **Controllo > Sequenze guidate > Arresta un UPS in un sistema parallelo** e attenersi ai passaggi visualizzati sul display.
- 2. **Procedura di spegnimento generica per un sistema UPS con un sezionatore bypass di manutenzione MBB**:

**NOTA:** Di seguito sono riportate le procedure di spegnimento generiche. Attenersi sempre alle istruzioni delle **Sequenze guidate** specifiche per il proprio sistema.

- a. Selezionare **Controllo > Modalità operativa > Passa a funzionam. in bypass**.
- b. Aprire il sezionatore bypass di manutenzione (MBB).
- c. Aprire il sezionatore di isolamento sistema (SIB), se presente.
- d. Aprire l'interruttore di uscita unità (UOB).
- e. Selezionare **Controllo > Inverter > Inverter non attivo** oppure premere il pulsante OFF dell'inverter (tenere premuto per cinque secondi) nella sezione controller.
- f. Aprire l'interruttore ingresso commutatore statico (SSIB), se presente.
- g. Aprire gli interruttori delle batterie.
- h. Aprire l'interruttore di ingresso unità (UIB).
- i. Ripetere i passaggi da d a h per altri UPS in un sistema in parallelo.

### <span id="page-40-0"></span>**Arresto a funzionamento in bypass di manutenzione per sistema UPS singolo con chiave Kirk installata**

**NOTA:** Un interruttore/sezionatore può essere azionato esclusivamente quando la spia corrispondente è accesa.

- 1. Selezionare **Controllo > Modalità operativa > Passa a funzionam. in bypass**.
- 2. Tenere premuto il pulsante SKRU, ruotare e rimuovere la chiave A dall'interlock SKRU.
- 3. Inserire la chiave B nell'interlock per il sezionatore bypass di manutenzione (MBB) e ruotare la chiave.
- 4. Chiudere il sezionatore bypass di manutenzione (MBB).
- 5. Aprire l'interruttore di uscita unità (UOB).
- 6. Ruotare e rimuovere la chiave B dall'interlock per l'interruttore di uscita unità (UOB).
- 7. Inserire la chiave B nell'interlock SKRU e ruotare la chiave fino a bloccarla.
- 8. Selezionare **Controllo > Inverter > Inverter non attivo**.
- 9. Aprire l'interruttore ingresso commutatore statico (SSIB), se presente.
- 10. Aprire gli interruttori delle batterie.
- 11. Aprire l'interruttore di ingresso unità (UIB).

### <span id="page-41-0"></span>**Avvio del sistema UPS da funzionamento in bypass di manutenzione**

**NOTA:** Un interruttore/sezionatore può essere azionato esclusivamente quando la spia corrispondente è accesa.

1. Se aperto, chiudere l'interruttore di ingresso unità (UIB).

Il display si accende. La sequenza di riavvio dura circa 3 minuti.

- 2. Selezionare **Controllo > Sequenze guidate > Avvia sistema UPS** o **Controllo > Sequenze guidate > Avvia un UPS in un sistema parallelo** e attenersi ai passaggi visualizzati sul display.
- 3. **Procedura di avvio generica per un sistema UPS con un interruttore bypass di manutenzione MBB**:

**NOTA:** Di seguito sono riportate le procedure di avvio generiche. Attenersi sempre alle istruzioni delle **Sequenze guidate** specifiche per il proprio sistema.

- a. Se aperto, chiudere l'interruttore di ingresso unità (UIB).
- b. Chiudere l'interruttore di ingresso del commutatore statico (SSIB), se presente.
- c. Chiudere l'interruttore dell'alimentazione di ritorno di bypass BF2 (se presente).
- d. Chiudere gli interruttori delle batterie.
- e. Selezionare **Controllo > Modalità operativa > Passa a funzionam. in bypass** se possibile.
- f. Chiudere l'interruttore di uscita unità (UOB).
- g. Ripetere i passaggi da a a e per altri UPS in un sistema in parallelo.
- h. Chiudere il sezionatore di isolamento sistema (SIB), se presente.
- i. Aprire il sezionatore bypass di manutenzione (MBB).
- j. Selezionare **Controllo > Inverter > Inverter attivo** oppure premere il pulsante ON dell'inverter (tenere premuto per cinque secondi) nella sezione controller del livello di sistema.

### <span id="page-42-0"></span>**Avvio dal funzionamento in bypass di manutenzione per sistema UPS singolo con chiave Kirk installata**

**NOTA:** Un interruttore/sezionatore può essere azionato esclusivamente quando la spia corrispondente è accesa.

1. Chiudere l'interruttore di ingresso unità (UIB).

Il display si accende. La sequenza di riavvio dura circa tre minuti.

- 2. Chiudere l'interruttore di ingresso del commutatore statico (SSIB), se presente.
- 3. Chiudere l'interruttore dell'alimentazione di ritorno di bypass BF2 (se presente).
- 4. Chiudere gli interruttori delle batterie.
- 5. Selezionare **Controllo > Modalità operativa > Passa a funzionam. in bypass**.
- 6. Tenere premuto il pulsante SKRU, ruotare e rimuovere la chiave B dall'interlock SKRU.
- 7. Inserire la chiave B nell'interlock per l'interruttore di uscita unità (UOB) e ruotare la chiave.
- 8. Chiudere l'interruttore di uscita unità (UOB).
- 9. Aprire il sezionatore bypass di manutenzione (MBB).
- 10. Ruotare e rimuovere la chiave A dall'interlock per il sezionatore bypass di manutenzione (MBB).
- 11. Inserire la chiave A nell'interlock SKRU e ruotare la chiave fino a bloccarla.
- 12. Selezionare **Controllo > Inverter > Inverter attivo**.

### <span id="page-43-0"></span>**Accesso a un'interfaccia di gestione rete configurata**

L'interfaccia web della scheda di gestione della rete è compatibile con: Sistemi operativi Windows®:

- Microsoft® Internet Explorer® (IE) 10.xo versioni successive, con la visualizzazione di compatibilità attivata.
- L'ultima versione di Microsoft Edge

Tutti i sistemi operativi:

• Le ultime versioni di Mozilla® Firefox® o Google® Chrome®

Nella procedura seguente viene descritto come effettuare l'accesso all'interfaccia di gestione rete da un'interfaccia Web. Se attivate, è anche possibile utilizzare le seguenti interfacce:

- **SSH**
- SNMP
- FTP
- **SFTP**

**NOTA:** Visitare [www.schneider-electric.com](http://www.schneider-electric.com) per visualizzare Security Deployment Guidelines and Security Handbook per il prodotto.

La scheda di gestione della rete supporta la connessione NTP per la sincronizzazione dell'ora. Accertarsi che nell'intero sistema UPS (singolo o parallelo) sia impostata una sola interfaccia di gestione rete per la sincronizzazione dell'ora.

È possibile utilizzare uno qualsiasi dei seguenti protocolli quando si utilizza l'interfaccia Web:

- Il protocollo HTTP (disattivato per impostazione predefinita), che consente l'autenticazione tramite nome utente e PIN, ma non supporta la crittografia.
- Il protocollo HTTPS (attivato per impostazione predefinita), che fornisce una protezione supplementare mediante SSL (Secure Socket Layer), consente di crittografare nomi utente, PIN e dati trasmessi e di autenticare le schede di gestione rete mediante certificati digitali.

Vedere Abilita i protocolli [HTTP/HTTPS,](#page-43-1) pagina 44.

Per impostazione predefinita, i protocolli SNMP sono disabilitati nella scheda di gestione della rete per evitare rischi di sicurezza informatica. Per poter utilizzare le funzioni di monitoraggio della scheda di gestione della rete o per connettersi a EcoStruxure IT Gateway o StruxureWare Data Center Expert, è necessario attivare i protocolli SNMP. È possibile abilitare e utilizzare uno di questi protocolli SNMP:

- SNMPv1, che offre una sicurezza minima. Se si utilizza questo protocollo, Schneider Electric consiglia di personalizzare i parametri del controllo degli accessi per migliorare la sicurezza.
- SNMPv3, che fornisce una maggiore sicurezza tramite crittografia e autenticazione. Schneider Electric consiglia di utilizzare questo protocollo per migliorare la sicurezza e personalizzare i parametri di controllo degli accessi.

Vedere [Abilitazione](#page-44-0) dei protocolli SNMP, pagina 45.

#### <span id="page-43-1"></span>**Abilita i protocolli HTTP/HTTPS**

- 1. Accedere all'interfaccia di gestione rete tramite l'indirizzo IP (o il nome DNS, se ne è stato configurato uno).
- 2. Inserire il nome utente e la password. Il nome utente e la password predefinita sono **apc**. Verrà richiesto di cambiare questa password al primo accesso.

3. Per abilitare o disabilitare il protocollo HTTP o HTTPS, accedere a **Configuration (Configurazione) > Network (Rete) > Web > Access (Accesso)**, selezionare il protocollo, impostare i parametri e fare clic su **Apply (Applica)**.

#### <span id="page-44-0"></span>**Abilitazione dei protocolli SNMP**

- 1. Accedere all'interfaccia di gestione rete tramite l'indirizzo IP (o il nome DNS, se ne è stato configurato uno).
- 2. Inserire il nome utente e la password. Il nome utente e la password predefiniti sono **apc**. Verrà richiesto di cambiare questa password al primo accesso.
- 3. Per abilitare il protocollo SNMPv1:
	- a. Accedere a **Configurazione > Rete > SNMPv1 > Accedi**, selezionare **Attiva** e fare clic su **Applica**
	- b. Passare a **Configurazione > Rete > SNMPv1 > Controllo accessi** e impostare i parametri.
- 4. Per abilitare il protocollo SNMPv3:
	- a. Accedere a **Configurazione > Rete > SNMPv3 > Accedi**, selezionare **Attiva** e fare clic su **Applica**
	- b. Passare a **Configurazione > Rete > SNMPv3 > Controllo accessi** e impostare i parametri.
	- c. Passare a **Configurazione > Rete > SNMPv3 > Profili utente** e impostare i parametri.

**NOTA:** Le impostazioni SNMPv1 o SNMPv3 devono corrispondere alle impostazioni su EcoStruxure IT Gateway o StruxureWare Data Center Expert per la scheda di gestione della rete 4 per comunicare correttamente con EcoStruxure IT Gateway o StruxureWare Data Center Expert.

## <span id="page-45-0"></span>**Visualizzazione dei registri**

- 1. Toccare **Registri**. Il registro mostra gli ultimi 100 eventi con gli eventi più recenti in cima alla lista.
	- a. Toccare i pulsanti freccia per andare alla pagina successiva o precedente.
	- b. Toccare i pulsanti freccia doppia per passare alla prima o all'ultima pagina.
	- c. Toccare il pulsante del cestino per eliminare tutti gli eventi memorizzati nel registro.

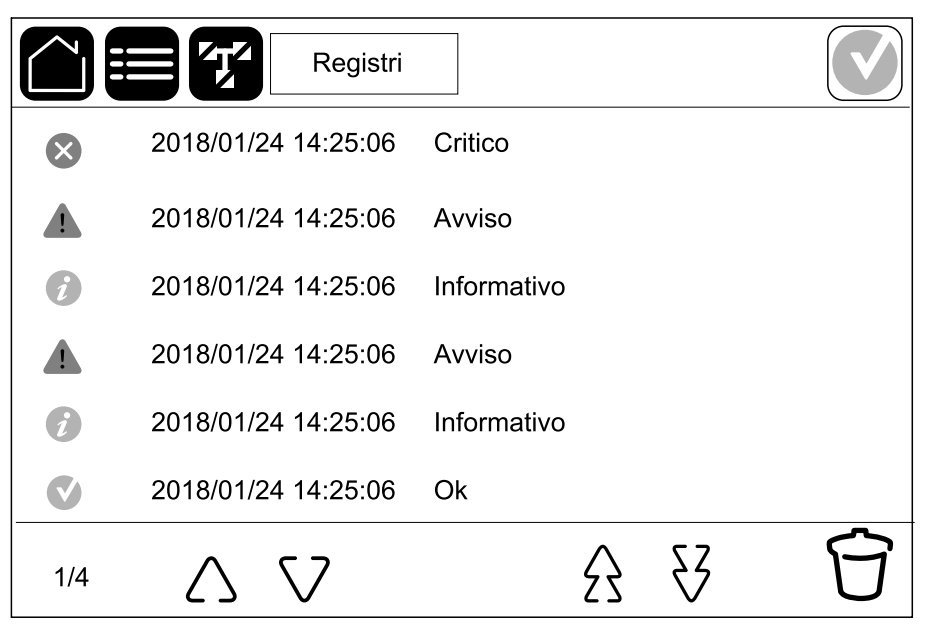

## <span id="page-46-0"></span>**Visualizzazione di informazioni sullo stato del sistema**

- 1. Toccare **Stato**.
	- a. Toccare **Ingresso**, **Uscita**, **Bypass**, **Batteria**, **Temperatura**, **Moduli di potenza** o **Parallelo** per vedere lo stato.

#### **Ingresso**

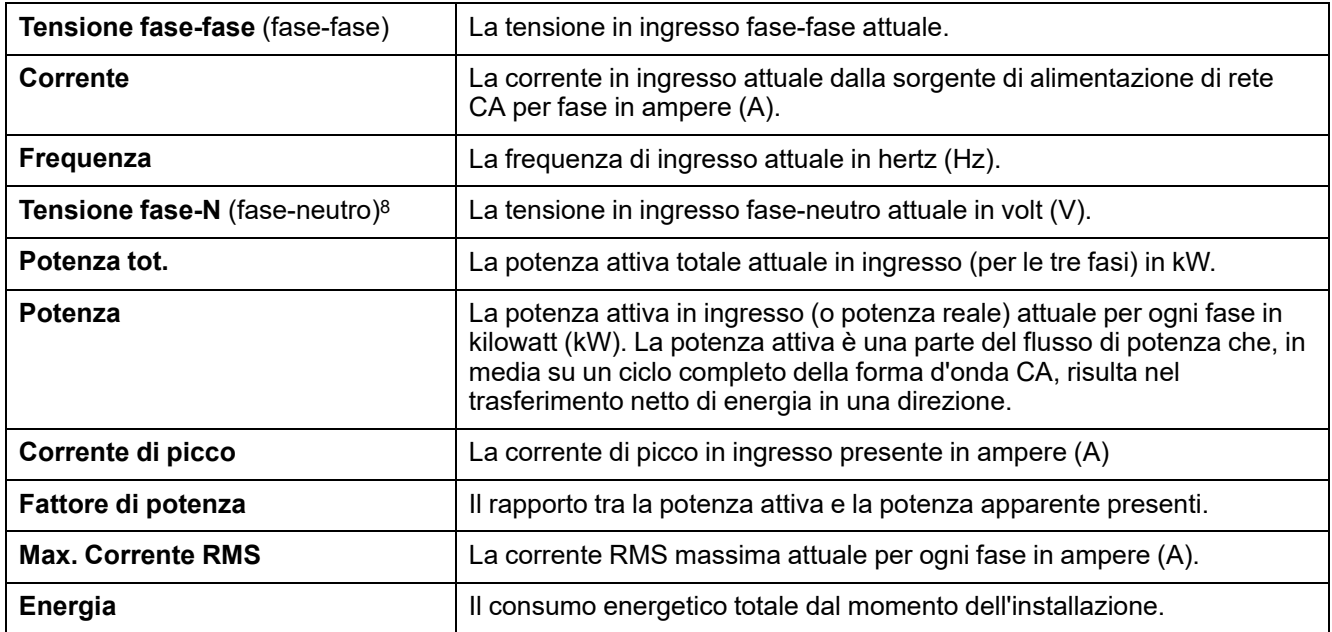

#### **Uscita**

| Tensione fase-fase (fase-fase)           | La tensione di uscita fase-fase nell'inverter in volt (V).                                                                                                    |
|------------------------------------------|----------------------------------------------------------------------------------------------------|
| Corrente                                 | La corrente di uscita attuale per ogni fase in ampere (A).                                                                                                    |
| <b>Frequenza</b>                         | La frequenza di uscita attuale in hertz (Hz).                                                                                                    |
| <b>Tensione fase-N</b> (fase-neutro) $8$ | La tensione di uscita fase-neutro nell'inverter in volt (V).                                                                                                    |
| Carico                                   | La percentuale della capacità dell'UPS attualmente utilizzata in tutte le<br>fasi. Viene visualizzata la percentuale di carico per il carico sulla fase<br>maggiore.                                                                                                    |
| Corrente Neutro <sup>8</sup>             | La corrente del neutro di uscita attuale in ampere (A).                                                                                                    |
| Potenza tot.                             | L'attuale potenza attiva totale in uscita (per le tre fasi) in kilowatt (kW).                                                                                                    |
| Potenza                                  | La potenza attiva d'uscita (o potenza reale) attuale per ogni fase in<br>kilowatt (kW). La potenza attiva è una parte del flusso di potenza che, in<br>media su un ciclo completo della forma d'onda CA, risulta nel<br>trasferimento netto di energia in una direzione. |
| Corrente di picco                        | La corrente di picco in uscita in ampere (A)                                                                                                    |
| Fattore di potenza                       | Il fattore di potenza in uscita attuale per ogni fase. Il fattore di potenza è<br>il rapporto tra la potenza attiva e la potenza apparente.                                                                                                    |
| <b>Max. Corrente RMS</b>                 | La corrente RMS massima attuale per ogni fase in ampere (A).                                                                                                    |
| Fattore di cresta                        | Il fattore di cresta in uscita attuale per ogni fase. Il fattore di cresta in<br>uscita è il rapporto tra il valore di picco della corrente di uscita e il valore<br>RMS (corrente quadratica media).                                                                    |
| <b>Energia</b>                           | L'energia totale fornita dal momento dell'installazione.                                                                                                    |

<sup>8.</sup> Applicabile solo ai sistemi con collegamento del neutro.

#### **Bypass**

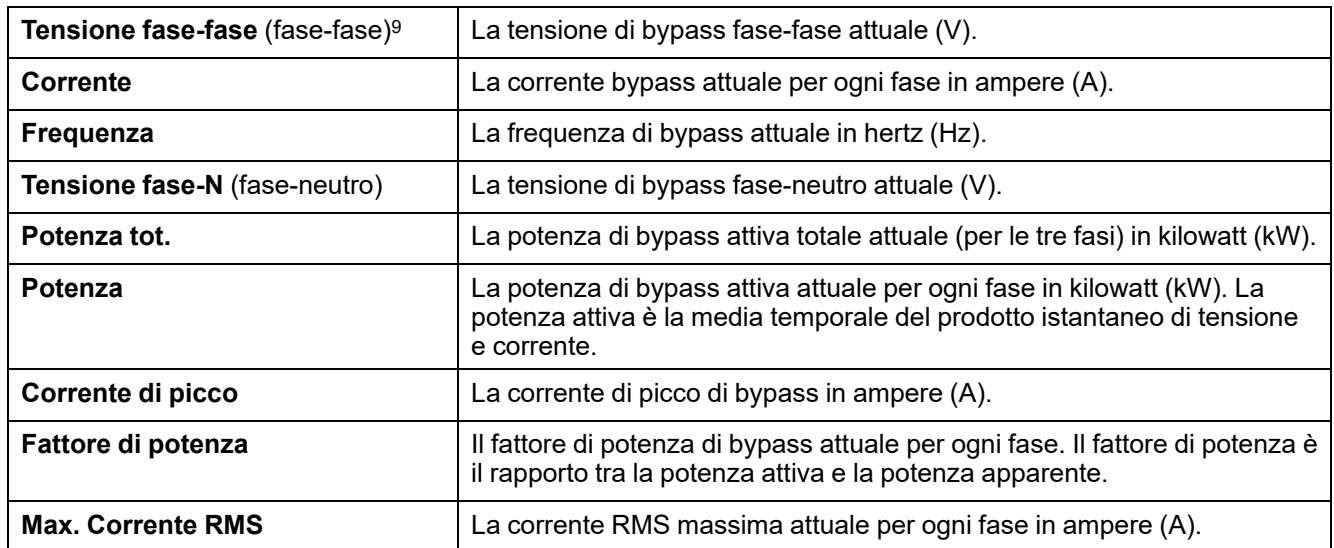

#### **Batteria**

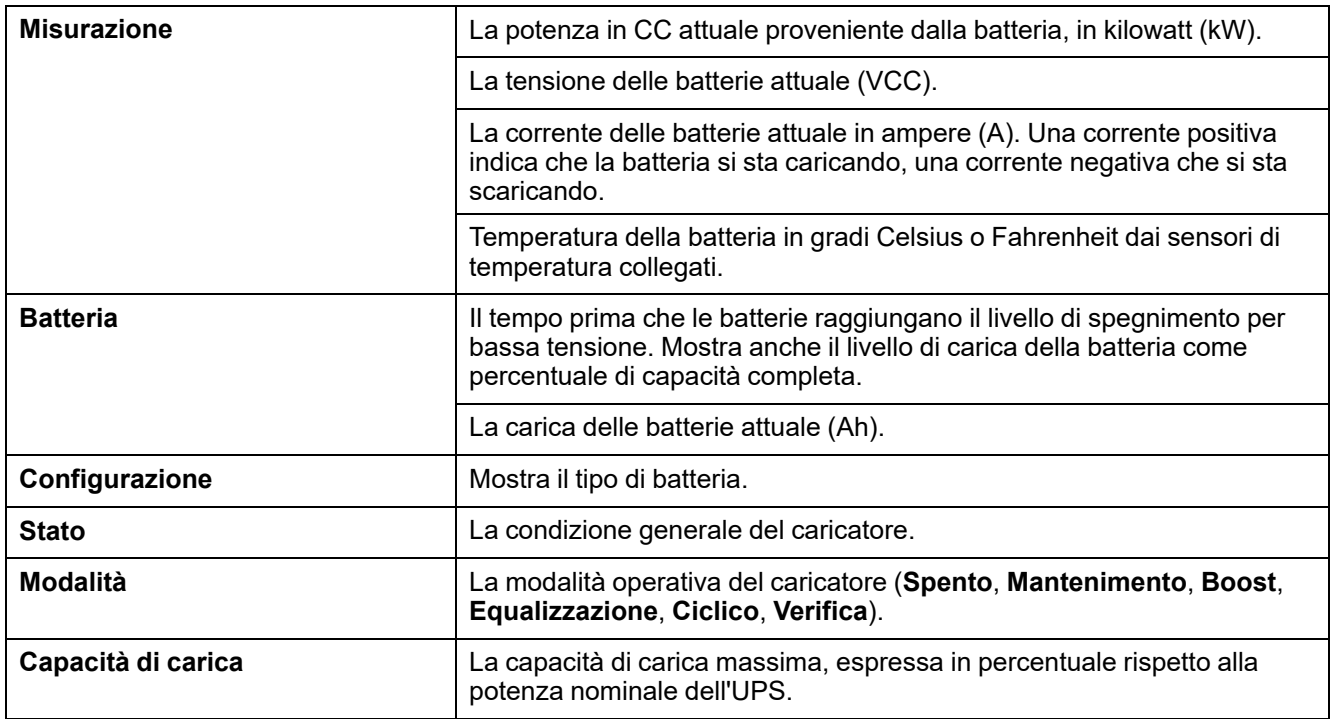

#### **Temperatura**

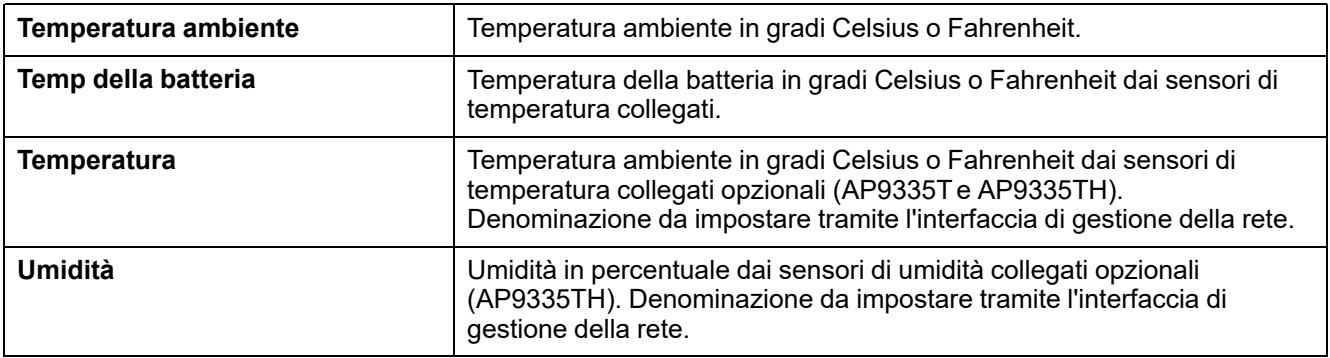

<sup>9.</sup> Applicabile solo ai sistemi con collegamento del neutro.

#### **Moduli di potenza**

La vista mostrerà la presenza (presente/non presente) e lo stato (OK, avviso, critico) per ogni modulo di potenza.

#### **Parallelo**

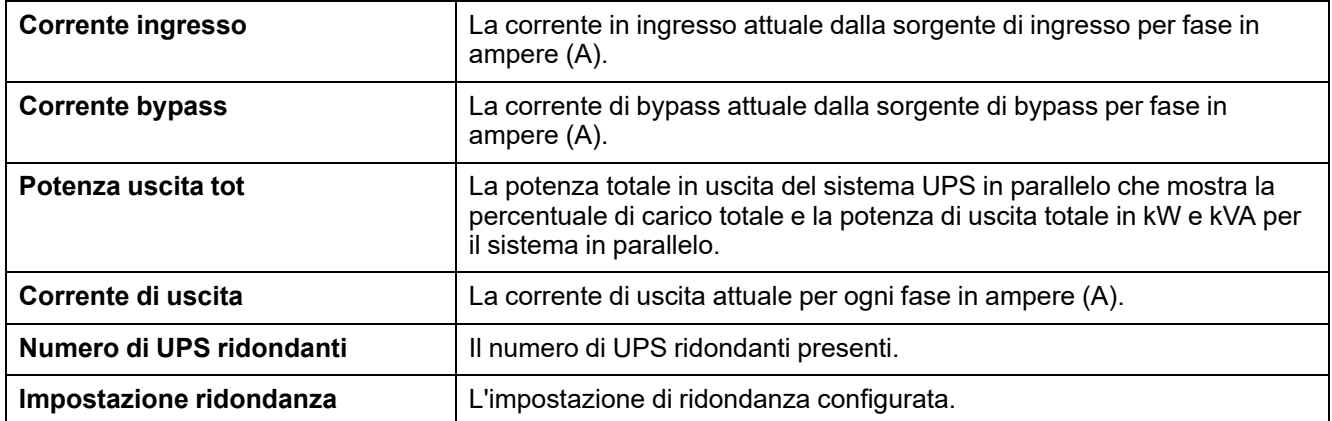

# <span id="page-49-0"></span>**Test**

Il sistema UPS può effettuare le seguenti verifiche per assicurare prestazioni corrette del sistema:

- **Segnalatore acustico**
- **LED di stato**
- **Spia sezionatore**
- **Calibraz. autonomia**
- **Batteria**

Toccare il pulsante menu sulla schermata principale e selezionare **Manutenzione** e **Segnalatore acustico** o **LED di stato** o **Spia sezionatore** per avviare il test di queste funzioni. Vedere Avvio di un test della calibrazione [dell'autonomia,](#page-49-1) pagina [50](#page-49-1) e Avvio di un test della [batteria,](#page-50-1) pagina 51 per dettagli e requisiti per questi test.

### <span id="page-49-1"></span>**Avvio di un test della calibrazione dell'autonomia**

Questa funzione consente di calibrare il valore della stima di autonomia rimanente delle batterie. In questa verifica, l'UPS passa al funzionamento a batteria e le batterie vengono scaricate fino al livello di avviso di CC bassa. In base al tempo trascorso e alle informazioni sul carico, è possibile calcolare la capacità restante e calibrare l'autonomia rimanente.

Schneider Electric consiglia di eseguire il test di calibrazione dell'autonomia al momento dell'avvio, della sostituzione delle batterie o quando si apportano modifiche alla soluzione con batterie.

## *AVVISO*

#### **PERICOLO DI DANNEGGIAMENTO DELL'APPARECCHIATURA**

- Durante il test di calibrazione dell'autonomia, il livello delle batterie viene ridotto a una capacità molto bassa e queste non sono quindi in grado di supportare il carico del sistema in caso di interruzione dell'alimentazione.
- Le batterie verranno scaricate fino al livello di avviso di CC bassa e risulteranno avere una bassa autonomia in seguito alla calibrazione finché non verranno ricaricate completamente.
- La ripetizione di test o calibrazioni della batteria possono incidere sulla sua durata.

#### **Il mancato rispetto di queste istruzioni può provocare danni alle apparecchiature.**

Prerequisiti:

- Nessun allarme critico presente.
- Le batterie devono avere una carica del 100%.
- La percentuale di carico deve essere di almeno il 10% e non può variare di oltre il 20% durante il test. Esempio: Se la percentuale di carico è del 30% all'inizio del test, il test si interromperà nel caso in cui essa scenda al di sotto del 24% o salga al di sopra del 36%.
- L'alimentazione di bypass deve essere disponibile.
- La modalità operativa del sistema deve essere normale, eConversion o ECO.
- La modalità operativa del sistema deve essere inverter, eConversion o ECO.
- 1. Toccare il pulsante menu sulla schermata principale.
- 2. Selezionare **Manutenzione > Taratura autonomia > Inizia calibrazione**.
- 3. Toccare **OK** sulla schermata di conferma.

## <span id="page-50-0"></span>**Arresto di una verifica della calibrazione dell'autonomia**

- 1. Toccare il pulsante menu sulla schermata principale.
- 2. Selezionare **Manutenzione > Calibraz. autonomia > Arresta calibrazione**.
- 3. Toccare **OK** sulla schermata di conferma.

### <span id="page-50-1"></span>**Avvio di un test della batteria**

Prerequisiti:

- Gli interruttori delle batterie sono chiusi.
- Nessun allarme critico presente.
- L'alimentazione di bypass deve essere disponibile.
- Il funzionamento in bypass statico deve essere disponibile.
- Le batterie devono avere una carica di almeno il 50%.
- L'autonomia disponibile deve essere di almeno 4 minuti.
- La modalità operativa del sistema deve essere normale, eConversion o ECO.
- La modalità operativa del sistema deve essere inverter, eConversion o ECO.

Questa funzione esegue diverse verifiche sulle batterie, come il controllo dei fusibili bruciati e il rilevamento di batterie scariche. Il test scarica le batterie e utilizza all'incirca il 10% della capacità di autonomia totale. Esempio: Se si hanno 10 minuti di autonomia, il test durerà 1 minuto. È possibile pianificare il Test della batteria in modo che venga eseguito automaticamente a diversi intervalli di tempo (da una volta alla settimana a una volta all'anno).

- 1. Selezionare **Manutenzione > Batteria > Inizia test**.
- 2. Toccare **OK** sulla schermata di conferma.

### <span id="page-50-2"></span>**Arresto di un test della batteria**

- 1. Toccare il pulsante menu sulla schermata principale.
- 2. Selezionare **Manutenzione > Batteria > Arresta test**.
- 3. Toccare **OK** sulla schermata di conferma.

## <span id="page-51-0"></span>**Manutenzione**

## <span id="page-51-1"></span>**Collegare il sensore di temperatura/umidità (opzione)**

Il sensore di temperatura/umidità (AP9335To AP9335TH) può essere collegato alla scheda di gestione della rete.

- 1. Collegare il sensore di temperatura/umidità alla porta I/O universale della scheda di gestione della rete.
- 2. Impostare il sensore di temperatura//umidità tramite l'interfaccia di gestione della rete, vedere Accesso a [un'interfaccia](#page-43-0) di gestione rete configurata, [pagina](#page-43-0) 44.
- 3. Per visualizzare le misurazioni di temperatura/umidità, toccare **Stato > Temperatura**.
- <span id="page-52-0"></span>1. Aprire lo sportello anteriore.
- 2. Rimuovere le tre staffe orizzontali.
- 3. Rimuovere il vecchio filtro antipolvere e installarne uno nuovo.

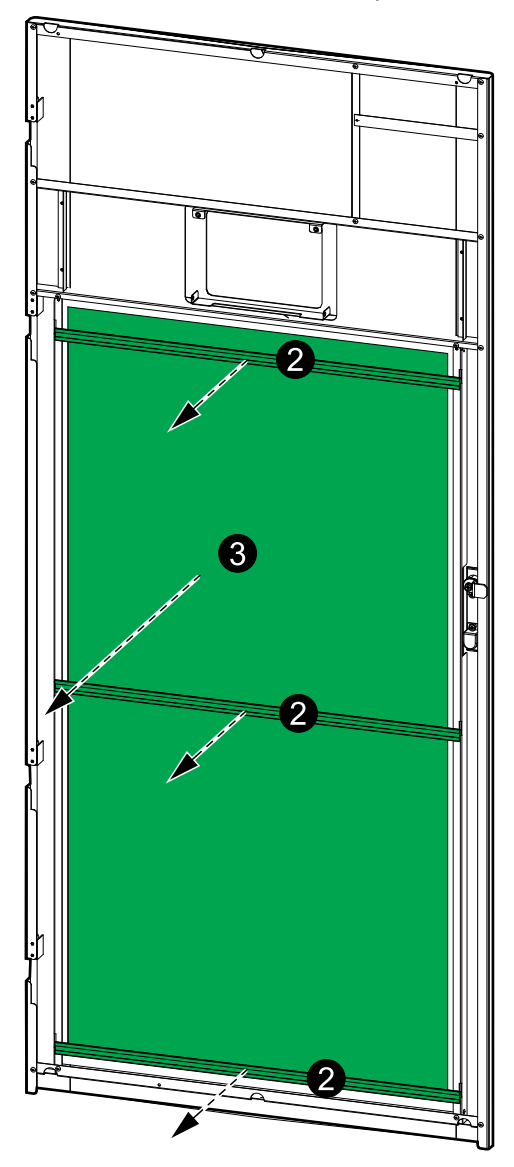

- 4. Reinstallare le tre staffe orizzontali.
- 5. Chiudere lo sportello anteriore.
- 6. Riavviare il contatore del filtro antipolvere, vedere [Configurazione](#page-36-0) del [promemoria](#page-36-0) del filtro antipolvere, pagina 37.

### <span id="page-53-0"></span>**Live Swap: Aggiungere, rimuovere o sostituire un modulo di potenza**

**NOTA:** questo UPS è stato progettato e sottoposto a test per l'inserimento e la rimozione del modulo di potenza in qualsiasi modalità di funzionamento: **Live Swap**. Questa pagina specifica le istruzioni del produttore su come eseguire **Live Swap**.

**NOTA:** l'energia incidente è < 1,2 cal/cm2 durante l'installazione e la prima messa in servizio secondo le istruzioni del prodotto. L'energia incidente è misurata a 200 mm (8 pollici) dalla parte anteriore dell'armadio

#### **ESCLUSIONE DI RESPONSABILITÀ**

- Le apparecchiature elettriche devono essere installate, utilizzate, riparate, manutenute o sostituite esclusivamente da personale adeguatamente qualificato, addestrato, esperto e competente in possesso delle autorizzazioni necessarie (ad esempio licenze, permessi o certificazioni) per eseguire tali prestazioni. Tutti i lavori devono essere eseguiti evitando di creare pericoli e utilizzando adeguati dispositivi di protezione individuale (DPI).
- Quando utilizza questa apparecchiatura e svolge lavori o consente di eseguire lavori su o vicino ad apparecchiature elettriche, l'utente è tenuto a garantire la conformità con le istruzioni del produttore e il manuale dell'utente e con tutte le leggi, i regolamenti, gli standard e le linee guida applicabili.
- Né Schneider Electric né alcuna delle sue affiliate sarà ritenuta responsabile per reclami, costi, perdite, danni, morte o lesioni derivanti dall'uso improprio di questa apparecchiatura o dal mancato rispetto di uno dei requisiti di cui sopra.

### **PERICOLO**

#### **PERICOLO DI SCOSSE ELETTRICHE, ESPLOSIONE O ARCO ELETTRICO**

- Verificare che l'UPS riporti l'etichetta **Live Swap**.
- Se l'UPS non riporta alcuna etichetta **Live Swap**, l'UPS deve essere trasferito al funzionamento in bypass di manutenzione o spento prima di poter inserire o rimuovere un modulo di potenza.
- Utilizzare dispositivi di protezione individuale (DPI) idonei e seguire le procedure per lavorare in sicurezza con l'elettricità.
- L'inserimento o la rimozione dei moduli di potenza deve essere effettuata esclusivamente da personale qualificato esperto in materia e a conoscenza di tutte le necessarie precauzioni. Tenere lontano il personale non qualificato.
- Questa procedura richiede l'apertura dello sportello anteriore. Tutti gli altri sportelli e coperchi devono rimanere chiusi e fissati durante questa procedura.
- Prima di eseguire questa procedura, verificare che l'UPS sia bloccato in condizioni di sicurezza contro ogni rischio di movimento.
- In caso di manutenzione o installazione non adeguate, non eseguire questa procedura.
- Non installare moduli di potenza che siano stati accidentalmente fatti cadere, rotti, bagnati, contaminati, infestati o danneggiati in alcun modo.
- Non installare moduli di potenza con stato operativo sconosciuto.
- Mantenere una distanza minima di 200 mm (8 pollici) dalla parte anteriore dell'armadio mentre il sistema è alimentato.
- Non utilizzare alcun utensile all'interno dello slot vuoto del modulo di potenza.
- Non toccare lo slot vuoto del modulo di potenza.

**Il mancato rispetto di queste istruzioni provocherà morte o gravi infortuni.**

## **AVVERTIMENTO**

#### **PERICOLO DI DANNEGGIAMENTO DELL'APPARECCHIATURA**

- Immagazzinare i moduli di potenza a una temperatura ambiente compresa fra -15 e 40 °C (5-104 °F) e con un range di umidità senza condensa 10-80  $\frac{9}{6}$ .
- Immagazzinare i moduli di potenza nella confezione protettiva originale.

**Il mancato rispetto di queste istruzioni può provocare morte, gravi infortuni o danni alle apparecchiature.**

## **ATTENZIONE**

#### **CARICO PESANTE**

I moduli di potenza sono pesanti (38 kg - 83,77 lbs)) e devono essere sollevati da due persone.

#### **Il mancato rispetto di queste istruzioni può provocare infortuni o danni alle apparecchiature.**

## *AVVISO*

#### **RISCHIO DI SOVRACCARICO DELL'INSTALLAZIONE**

Prima di installare più moduli di potenza nell'UPS, controllare e verificare che l'installazione sia correttamente proporzionata all'aumento della potenza nominale. Un errato dimensionamento dell'installazione può provocare un sovraccarico dell'installazione. Consultare il manuale di installazione per i requisiti per la protezione a monte e a valle, le dimensioni dei cavi, ecc.

#### **Il mancato rispetto di queste istruzioni può provocare danni alle apparecchiature.**

## *AVVISO*

#### **RISCHIO DI PERDITA DEL CARICO**

Prima di rimuovere un modulo di potenza dall'UPS, controllare e verificare che i moduli di alimentazione rimanenti possano supportare il carico.

#### **Il mancato rispetto di queste istruzioni può provocare danni alle apparecchiature.**

- 1. Rimozione di un modulo di potenza installato.
	- a. Rimuovere le viti nella parte superiore e inferiore del modulo di potenza e premere l'interruttore di sblocco.

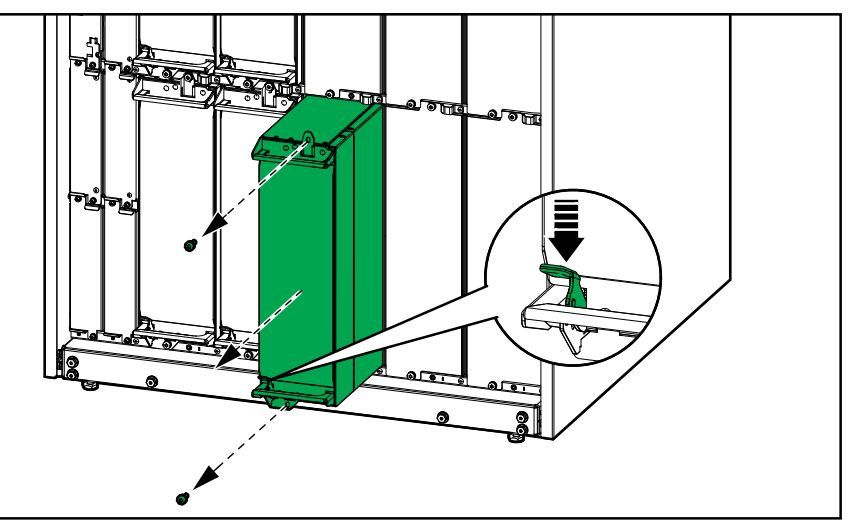

- b. Estrarre il modulo di potenza a metà. Un meccanismo di blocco impedisce l'estrazione completa del modulo di potenza.
- c. Rilasciare il blocco premendo il pulsante di sblocco sulla parte superiore del modulo di potenza e rimuovere il modulo di potenza.

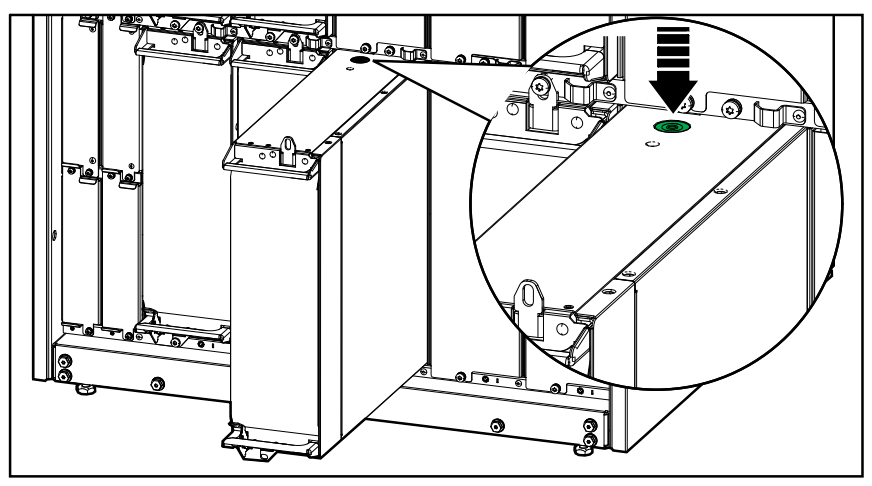

d. Se non verrà installato un modulo di potenza sostitutivo, installare una piastra di riempimento davanti allo slot del modulo di potenza vuoto.

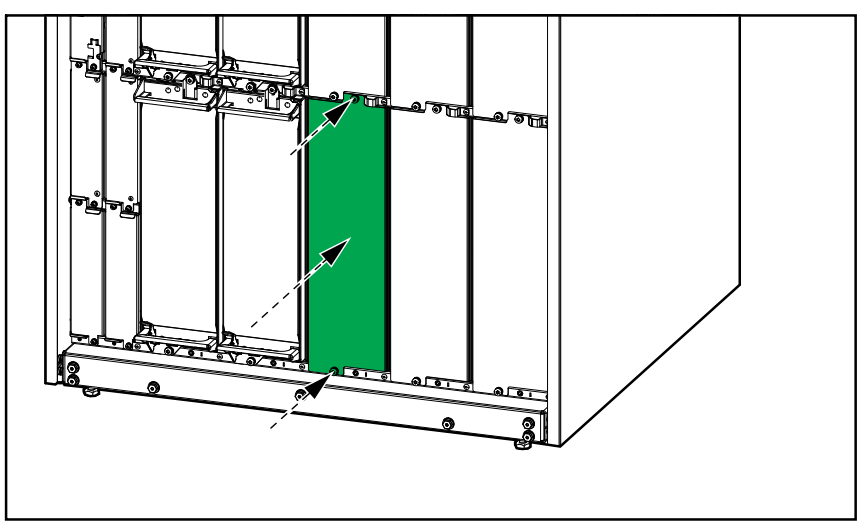

- 2. Installazione di un nuovo modulo di potenza.
	- a. Se si tratta di un modulo di potenza aggiuntivo che viene installato, rimuovere la piastra di riempimento dallo slot vuoto del modulo di potenza. Conservare la piastra di riempimento per uso futuro.

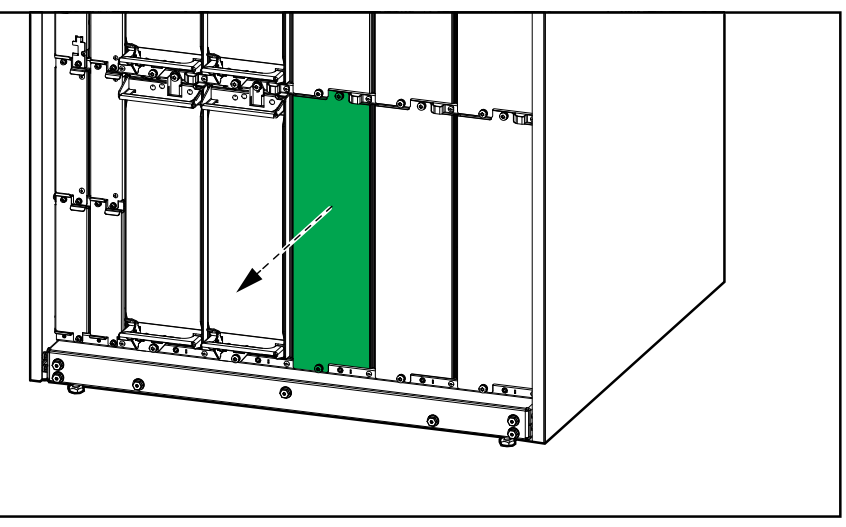

- b. Spingere il modulo di potenza nello slot. Il meccanismo di abilitazione si blocca quando il modulo di potenza è inserito correttamente.
- c. Installare le viti in dotazione nella parte superiore e inferiore del modulo di potenza.

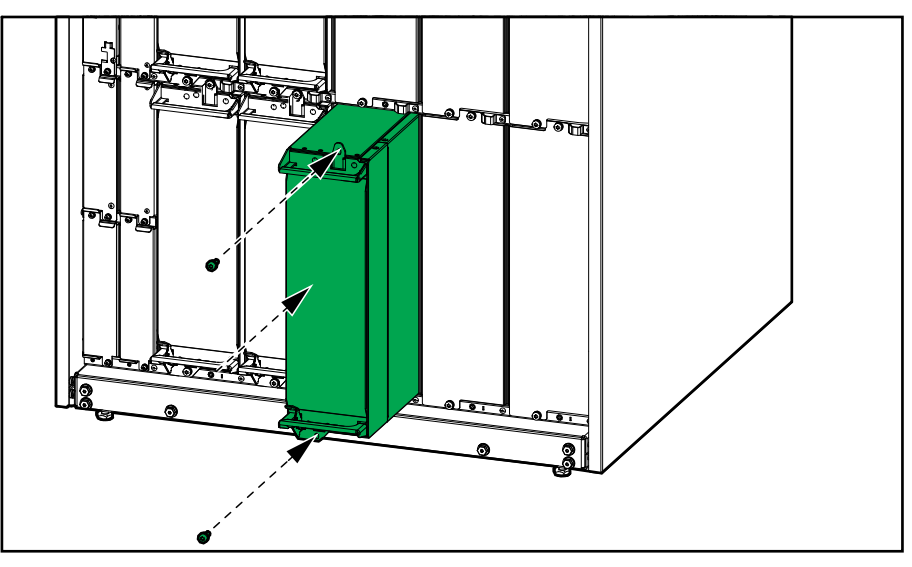

Il modulo di potenza eseguirà un autotest, aggiornerà automaticamente il firmware in base al sistema e poi andrà online.

#### **PERICOLO**  $\mathbf{A}$

#### **PERICOLO DI SCOSSE ELETTRICHE, ESPLOSIONE O ARCO ELETTRICO**

Tutti gli slot dei moduli di potenza devono avere un modulo di potenza o una piastra di riempimento installati.

**Il mancato rispetto di queste istruzioni provocherà morte o gravi infortuni.**

### <span id="page-57-0"></span>**Come determinare se è necessario sostituire componenti**

Per stabilire se si necessita di un componente di ricambio, contattare Schneider Electric e seguire la procedura indicata di seguito. In tal modo si otterrà un'assistenza tempestiva da parte di un rappresentante:

- 1. In caso di condizione di allarme, scorrere l'elenco degli allarmi, prendere nota delle informazioni e fornirle al rappresentante.
- 2. Annotare il numero di serie dell'unità in modo che sia subito disponibile al momento di contattare Schneider Electric.
- 3. Se possibile, chiamare Schneider Electric da un telefono situato nelle vicinanze del display in modo da poter raccogliere e comunicare ulteriori informazioni all'incaricato.
- 4. È necessario fornire una descrizione dettagliata del problema. L'addetto all'assistenza farà il possibile per aiutare a risolvere il problema telefonicamente oppure fornirà un numero di autorizzazione per la restituzione dei materiali (RMA, Return Material Authorization). In caso di restituzione di un modulo a Schneider Electric, tale numero RMA deve essere riportato chiaramente sull'imballaggio esterno.
- 5. Se l'unità è in garanzia ed è stata avviata da Schneider Electric, le riparazioni o i ricambi verranno forniti gratuitamente. Se la garanzia è scaduta, verrà addebitato un costo.
- 6. Se l'unità è coperta da un contratto di assistenza Schneider Electric, tenerlo a portata di mano per fornire le necessarie informazioni al rappresentante.

#### <span id="page-57-1"></span>**Restituzione di componenti a Schneider Electric**

Per restituire un pezzo non funzionante a Schneider Electric, contattare l'assistenza clienti di Schneider Electric per ottenere un numero RMA.

Confezionare il pezzo nell'imballaggio originale e inviarlo tramite pacco assicurato prepagato. Il rappresentante dell'assistenza clienti fornirà l'indirizzo di destinazione. Se non si dispone dell'imballaggio originale, chiedere informazioni in merito al rappresentante.

- Imballare il pezzo in maniera adeguata in modo da evitare danni durante il trasporto. Quando si spedisce un pezzo non utilizzare mai palline di polistirolo o altri materiali per l'imballaggio sfusi. Il pezzo infatti potrebbe cambiare posizione durante il trasporto e subire danni.
- Allegare al pacco una lettera contenente il proprio nome, il numero RMA, l'indirizzo, una copia della ricevuta di acquisto, la descrizione del problema, un numero di telefono e una conferma di pagamento (se necessario).

**NOTA:** I danni subiti durante il trasporto non sono coperti da garanzia.

# <span id="page-58-0"></span>**Risoluzione dei problemi**

## <span id="page-58-1"></span>**Illuminazione del LED di stato Illuminazione per la modalità di funzionamento UPS**

Se il display diventa inutilizzabile, è possibile vedere la modalità operativa dell'UPS tramite i LED di stato dietro il pannello anteriore.

- Il LED verde indica che la funzione è attiva.
- Il LED spento indica che la funzione non è attiva.
- Il LED rosso indica che la funzione non è operativa o è in condizione di allarme.

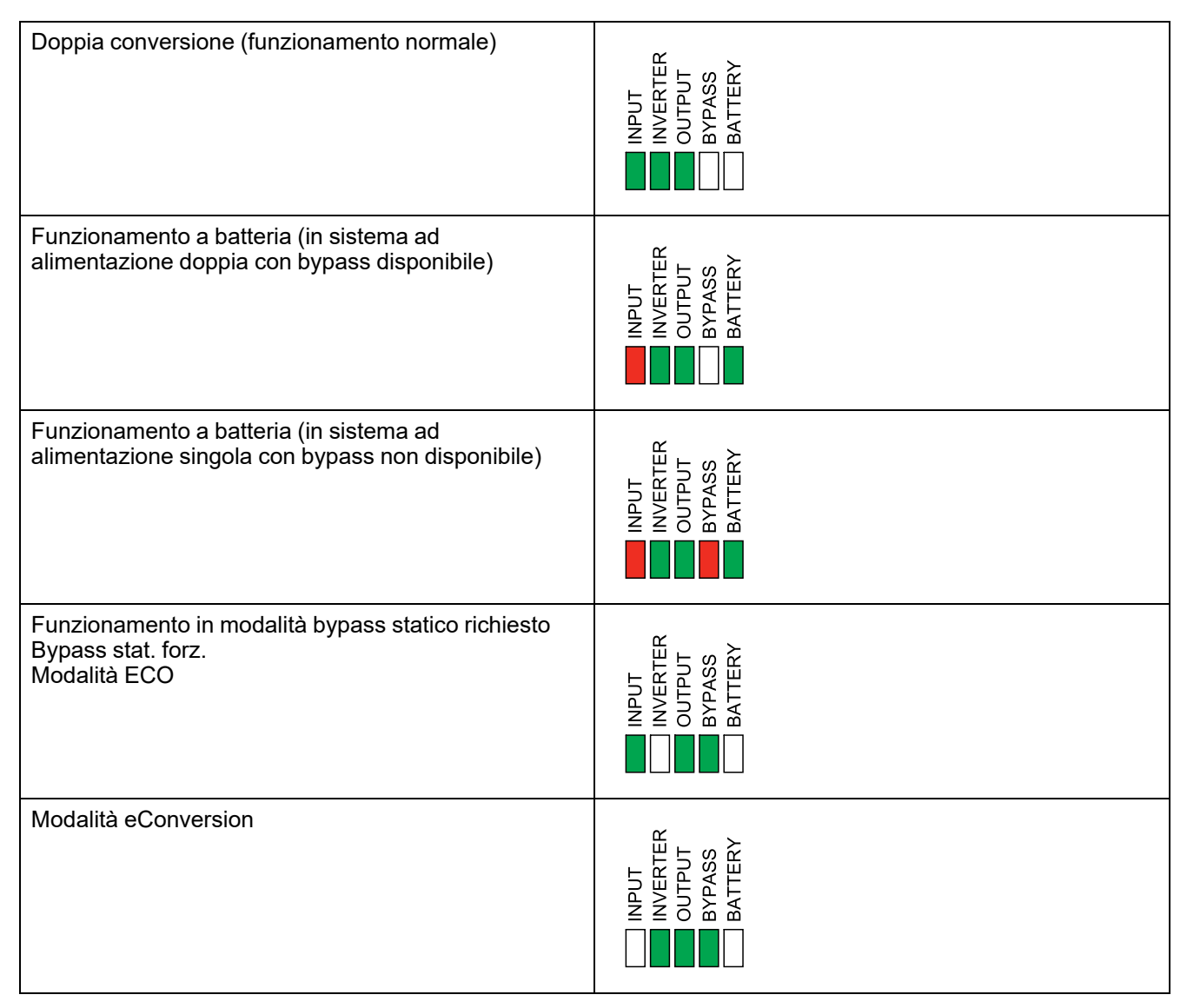

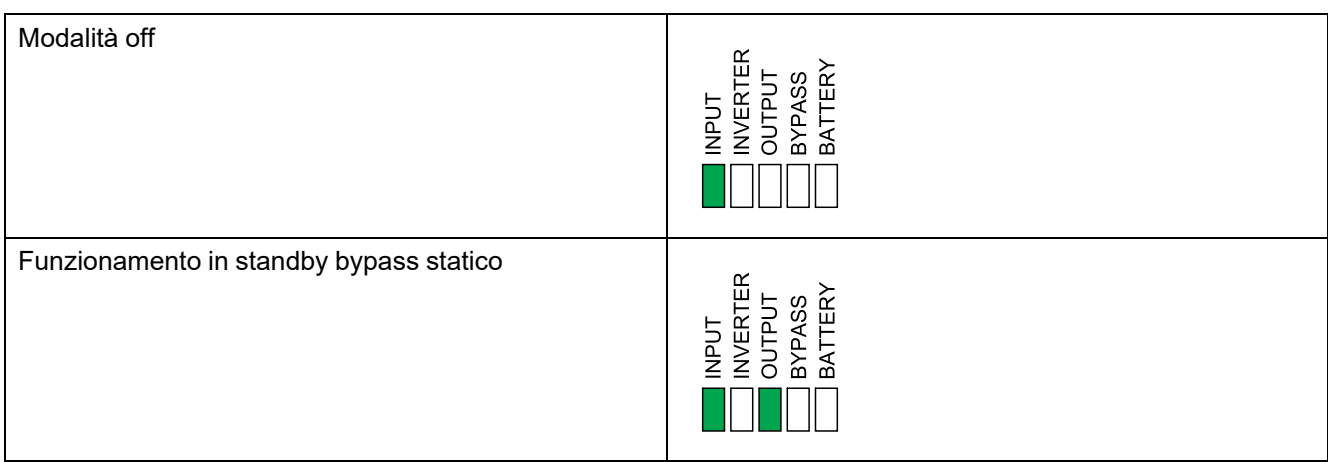

## <span id="page-59-0"></span>**Esportazione di un report UPS su un dispositivo USB**

- 1. Selezionare **Manutenzione > Report UPS**.
- 2. Aprire lo sportello anteriore.
- 3. Inserire il dispositivo USB nella porta USB sul livello del controller di sistema.
- 4. Toccare **Esporta**.

```
NOTA: Non rimuovere il dispositivo USB fino al termine del processo di
esportazione.
```
5. Invia il report UPS all'assistenza clienti di Schneider Electric.

Schneider Electric 35, rue Joseph Monier 92500 Rueil Malmaison Francia

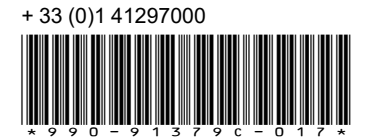

Poiché gli standard, le specifiche tecniche e la progettazione possono cambiare di tanto in tanto, si prega di chiedere conferma delle informazioni fornite nella presente pubblicazione.

© 2020 – 2023 Schneider Electric. Tutti i diritti sono riservati. 990-91379C-017